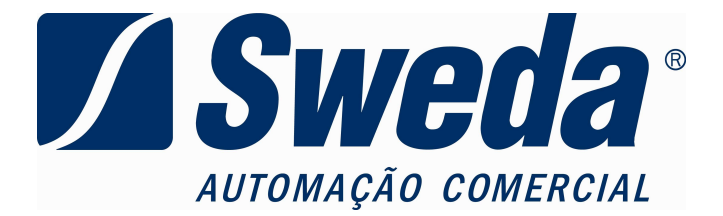

# GUIA DE INSTALAÇÃO PARA DRIVER DE COMUNICAÇÃO USB **Versão 2.0**

IF ST120 IF ST200 IF ST 2000 IF ST 2500

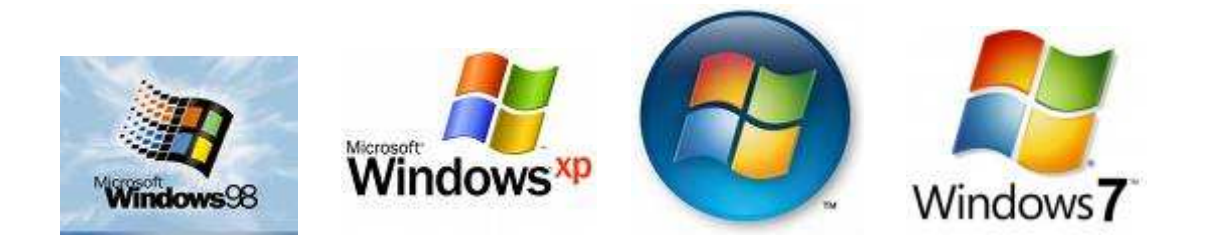

# **JANEIRO 2012**

# Sumário

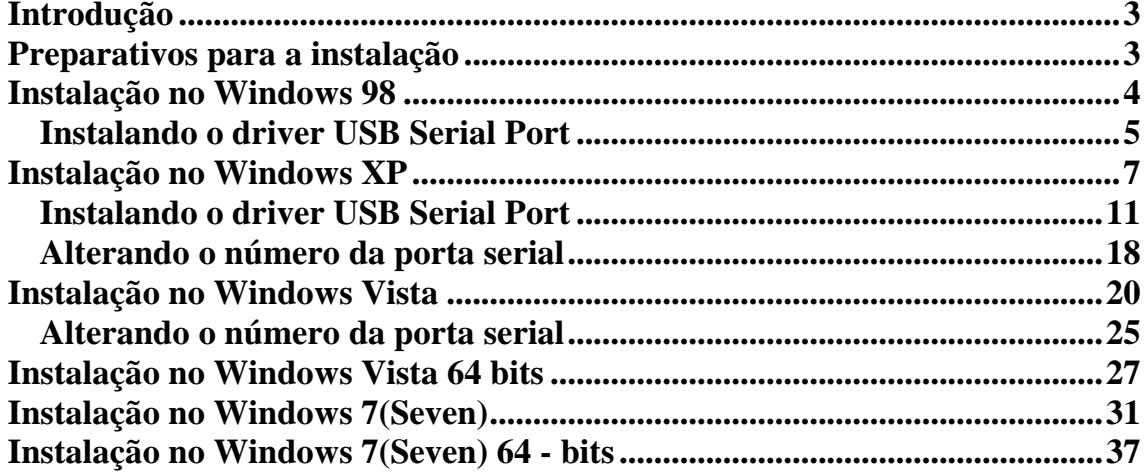

## **Introdução**

Este documento visa orientar, através de telas ilustrativas, a instalação do driver de comunicação USB para as impressoras térmicas Sweda IF ST120, IF ST200, IF ST2000 e IF ST2500.

Este driver irá criar uma porta serial virtual, não sendo necessária nenhuma alteração em aplicações já funcionais utilizando a porta serial convencional (RS-232).

# **Preparativos para a instalação**

1 - Faça o download do driver para seu sistema operacional disponível no site da Sweda, para isso acesse http://www.sweda.com.br.

2 - Descompacte os arquivos para uma pasta.

3 - Com a impressora **desligada**, conecte o cabo USB na impressora e no microcomputador.

4 - **Ligue** a impressora.

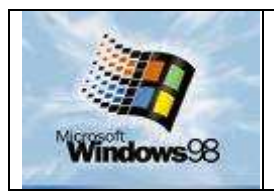

- Após realizar os preparativos para a instalação a seguinte mensagem deve aparecer:

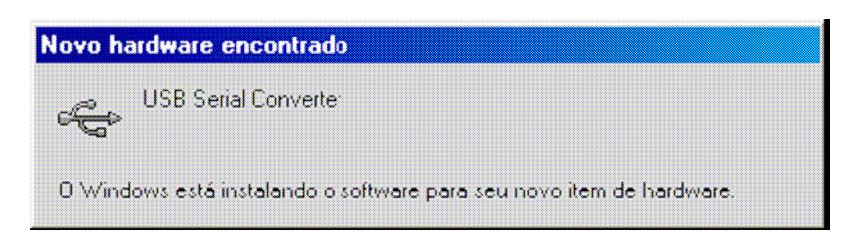

- Logo após a mensagem abaixo, clique em **"OK".**

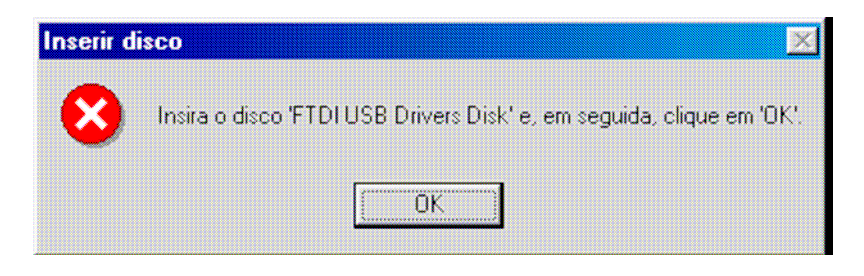

- A seguinte mensagem irá aparecer na tela, clique em **"Procurar"** para informar o caminho da pasta aonde foram descompactados os arquivos.

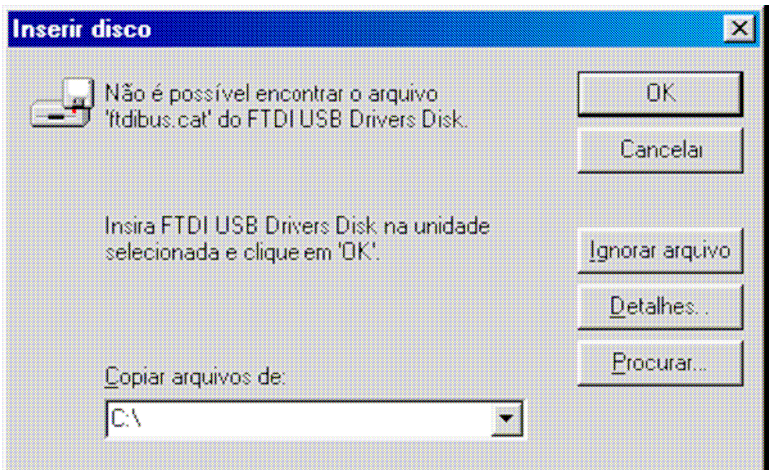

- Nesta etapa será necessário selecionar a pasta onde se localiza o driver, clique em **"OK".**

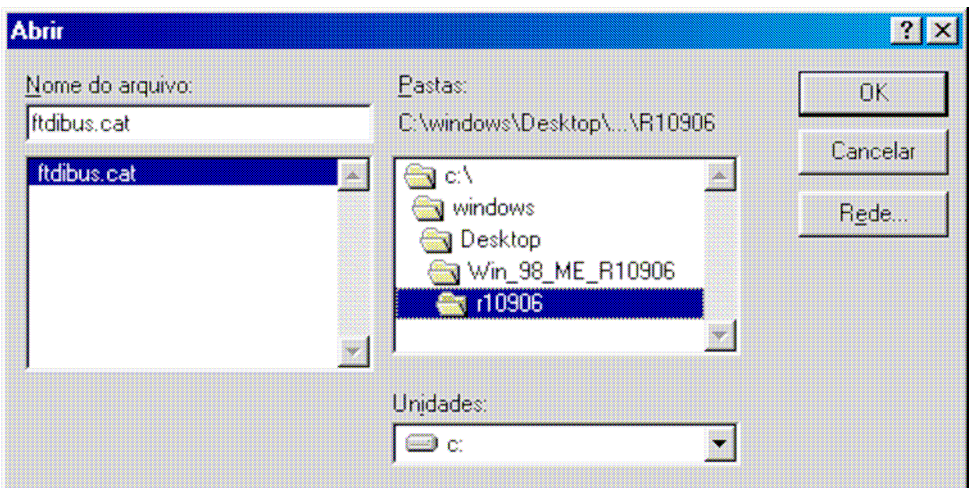

- A mensagem abaixo irá aparecer, aguarde o término da instalação do driver para prosseguir com a instalação do driver USB Serial Port.

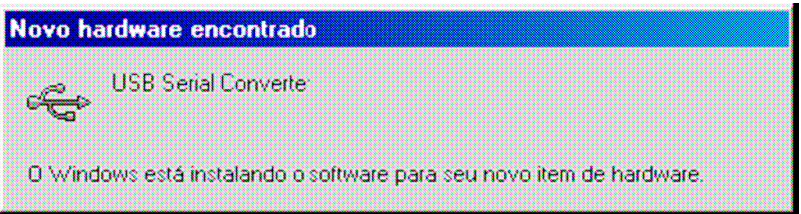

### **Instalando o driver USB Serial Port**

Após a instalação do driver USB Serial Converter irá aparecer a seguinte mensagem na tela:

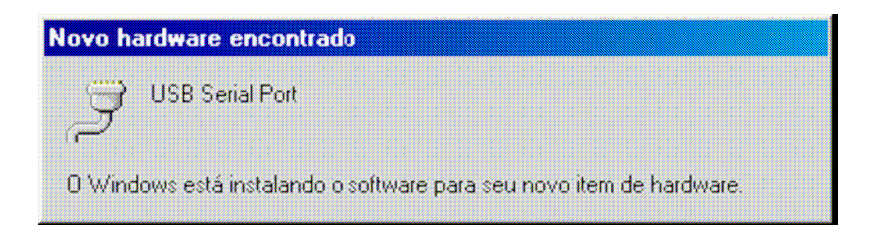

- Logo após a mensagem abaixo, clique em **"OK"**.

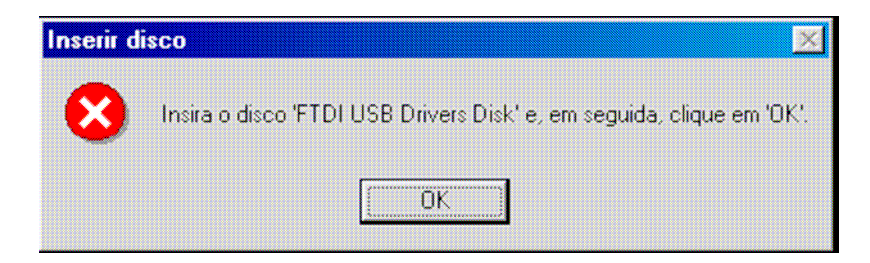

- A seguinte mensagem irá aparecer na tela, clique em **"Procurar"** para informar o caminho da pasta aonde foram descompactados os arquivos.

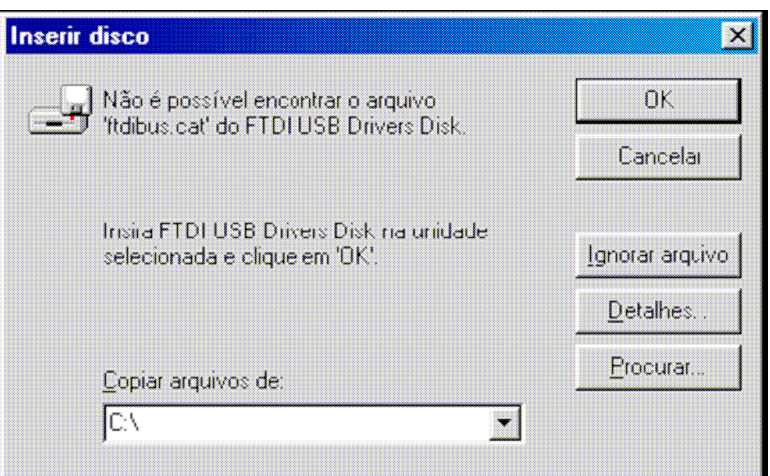

- Nesta etapa será necessário selecionar a pasta onde se localiza o driver, clique em **"OK"**.

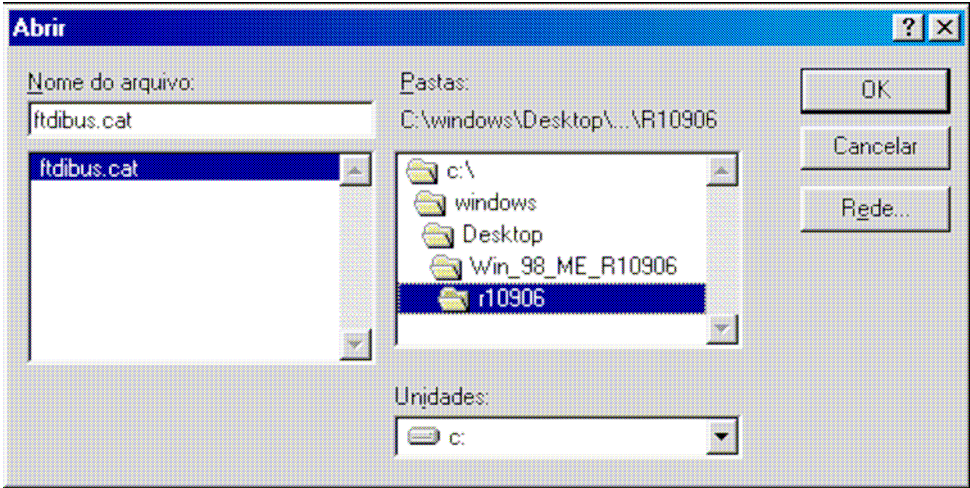

- A mensagem abaixo irá aparecer, aguarde o término da instalação do driver, após o termino a instalação estará concluída.

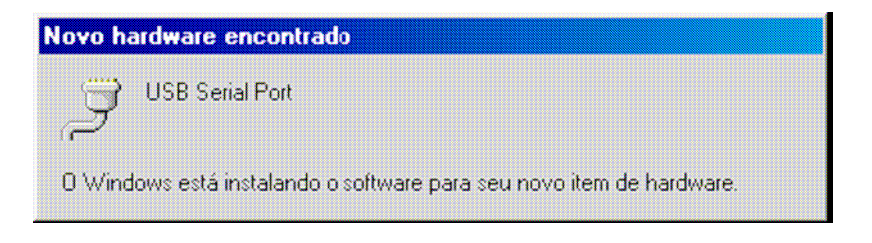

#### **Pronto, o driver foi instalado com sucesso!**

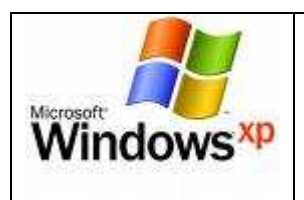

- Após realizar os preparativos para a instalação a seguinte mensagem deve aparecer no canto inferior esquerdo próximo ao relógio:

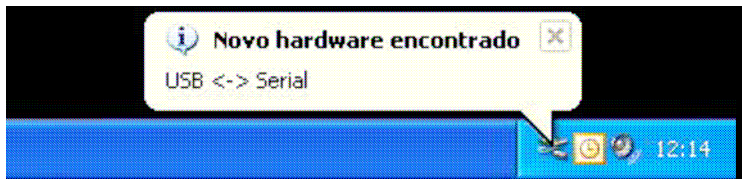

- Logo após será inicializado o **Assistente para adicionar novo hardware**, onde pergunta se deseja conectar ao site do Windows Update, selecione **"Não, não agora"** e clique em **"Avançar"**.

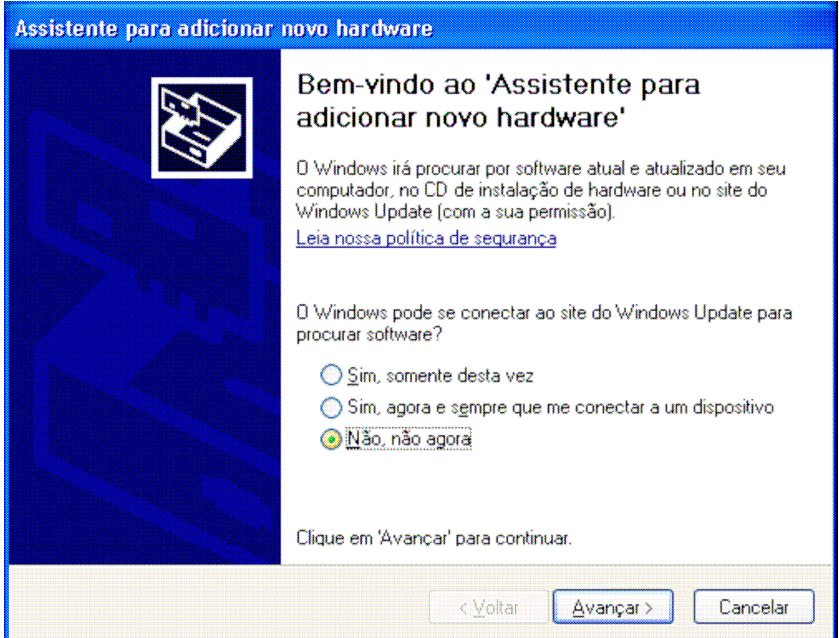

- Nesta etapa será perguntado se deseja que o assistente faça a instalação automaticamente, responda **"Instalar de uma lista ou local específico (avançado)"** e clique em "Avançar".

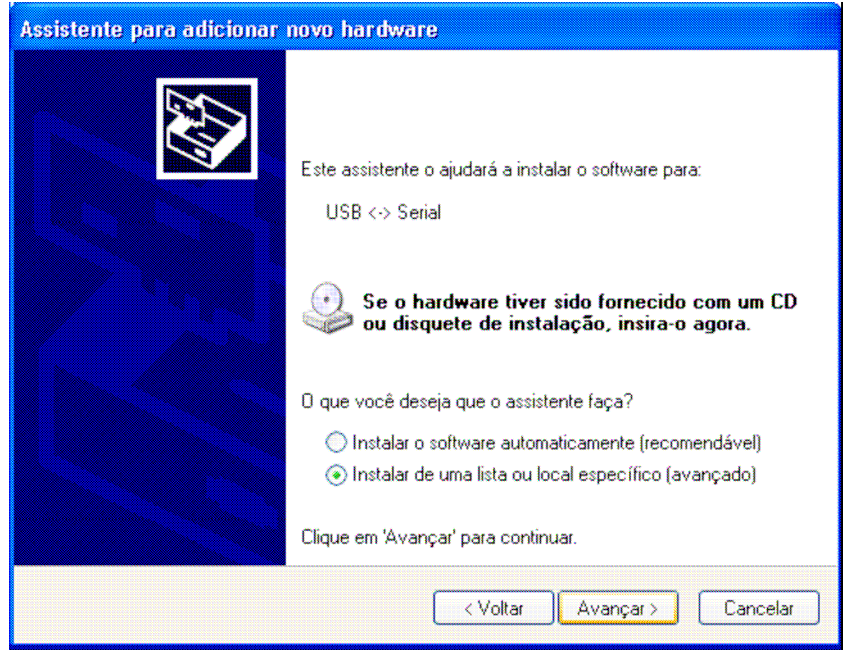

- Clique em **"Procurar"** para informar o caminho da pasta aonde foram descompactados os arquivos do driver.

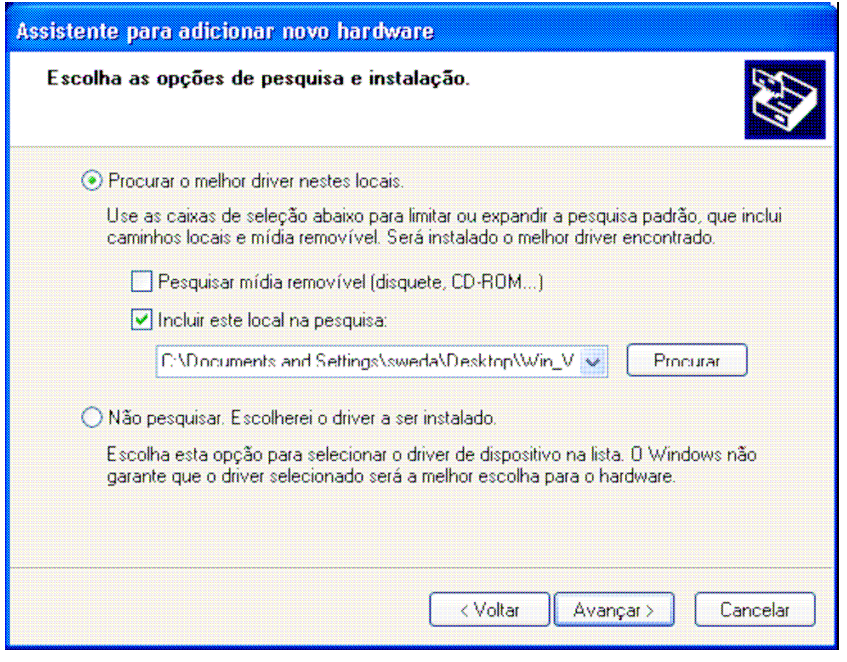

- Selecione a pasta que contem driver, clique em **"OK"** e depois em **"Avançar"**.

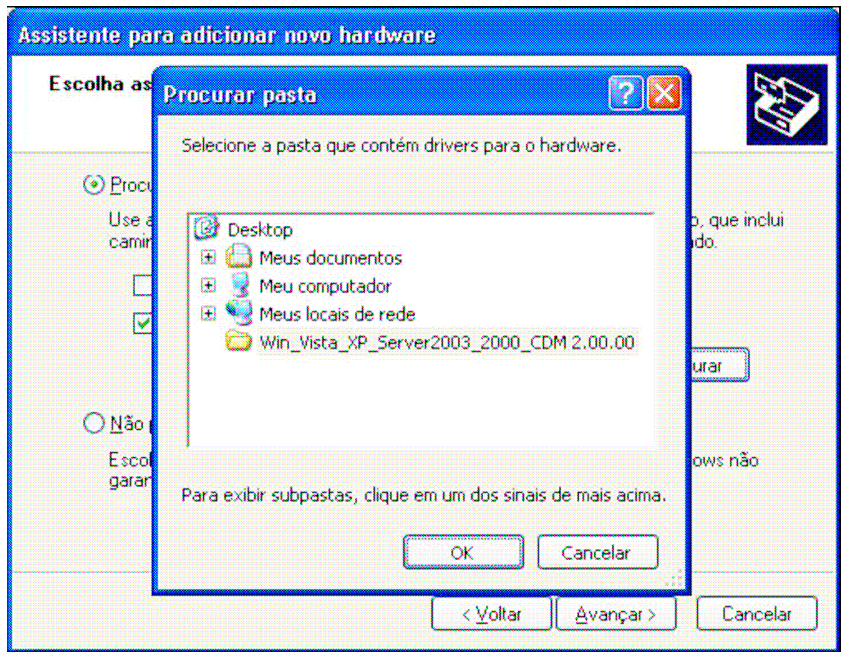

- A seguinte mensagem irá aparecer, clique em **"Continuar assim mesmo"**.

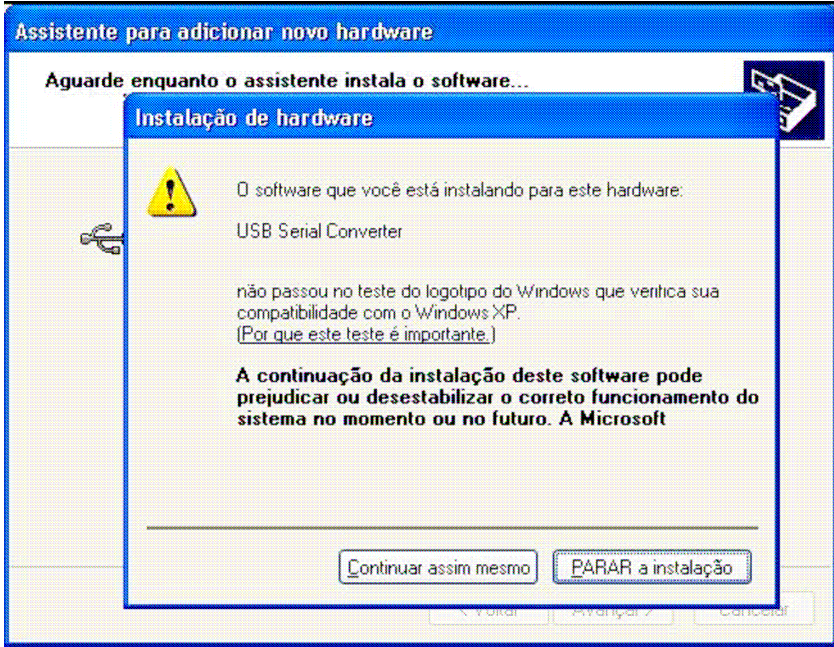

- Aguarde a instalação do driver.

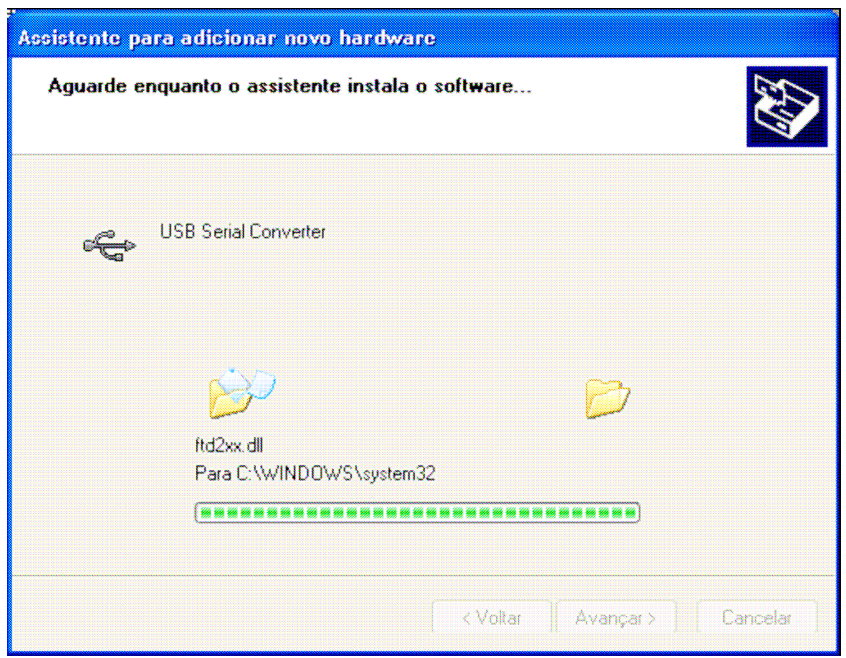

- Após a instalação surgirá à tela abaixo, Clique em "**Concluir**" para finalizar a instalação.

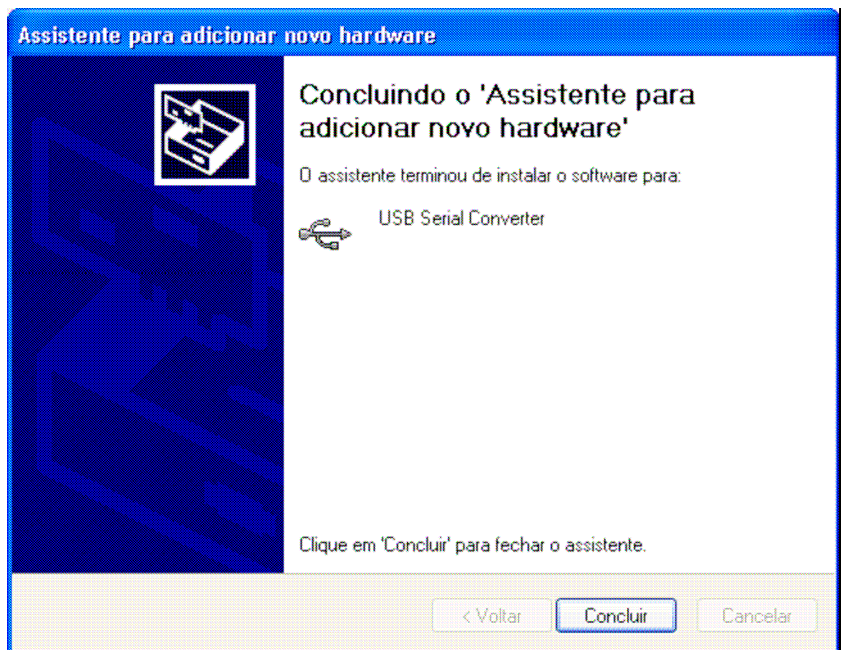

- A mensagem abaixo deve aparecer no canto inferior esquerdo próximo ao relógio.

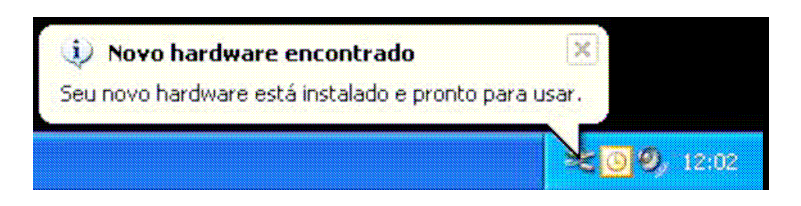

### **Instalando o driver USB Serial Port**

- Após a instalação do driver conversor USB <-> Serial, a seguinte mensagem deve aparecer no canto inferior esquerdo próximo ao relógio.

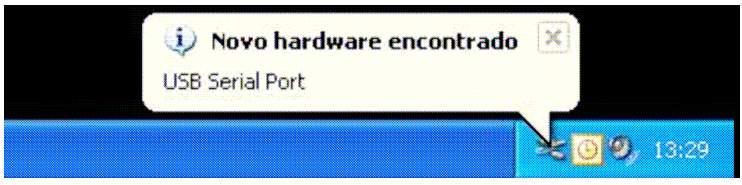

- Logo após será inicializado o **Assistente para adicionar novo hardware**, onde pergunta se deseja conectar ao site do Windows Update, selecione **"Não, não agora"** e clique em **"Avançar"**.

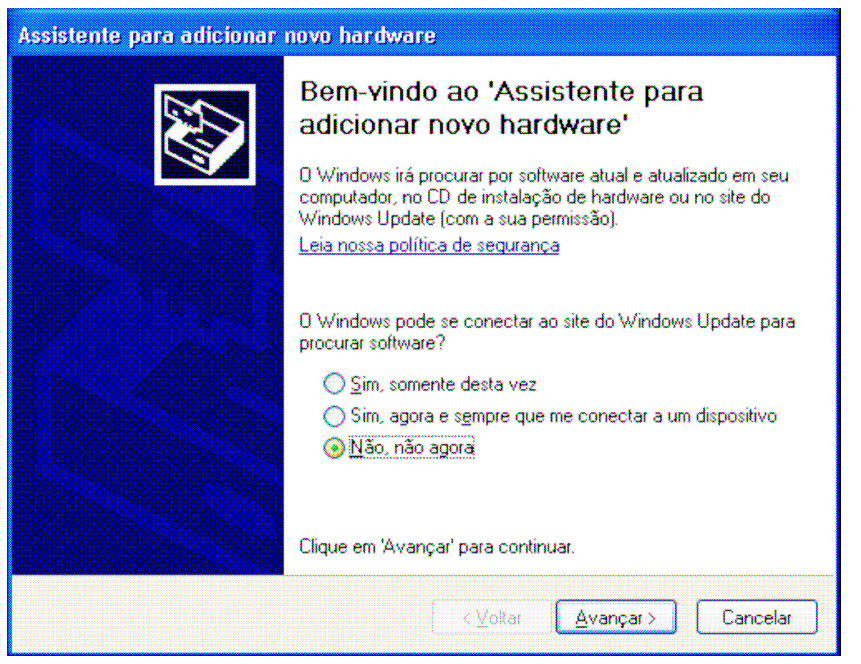

- Nesta etapa será perguntado se deseja que o assistente faça a instalação automaticamente, responda **"Instalar de uma lista ou local específico (avançado)"** e clique em "Avançar".

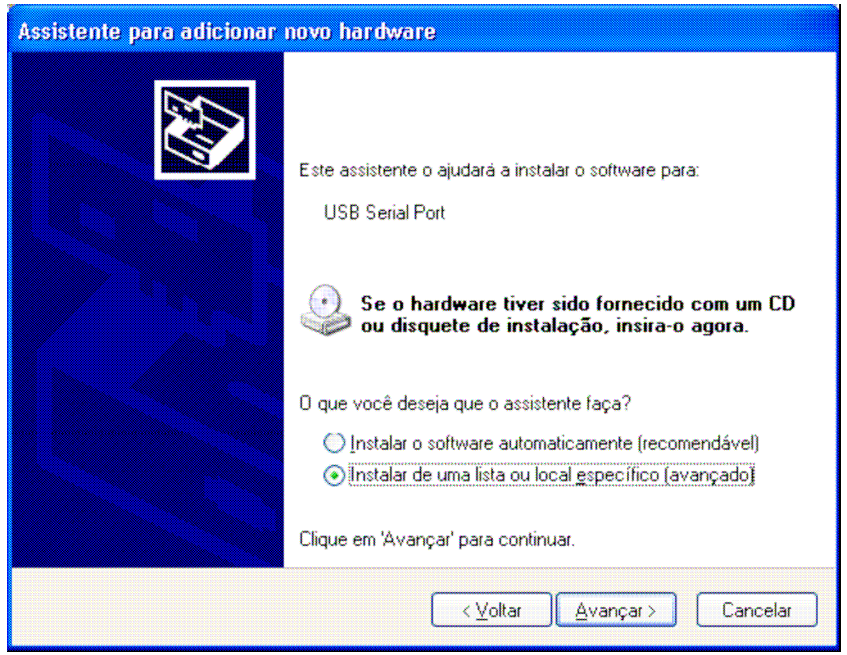

- Clique em **"Procurar"** para informar o caminho da pasta aonde foram descompactados os arquivos do driver.

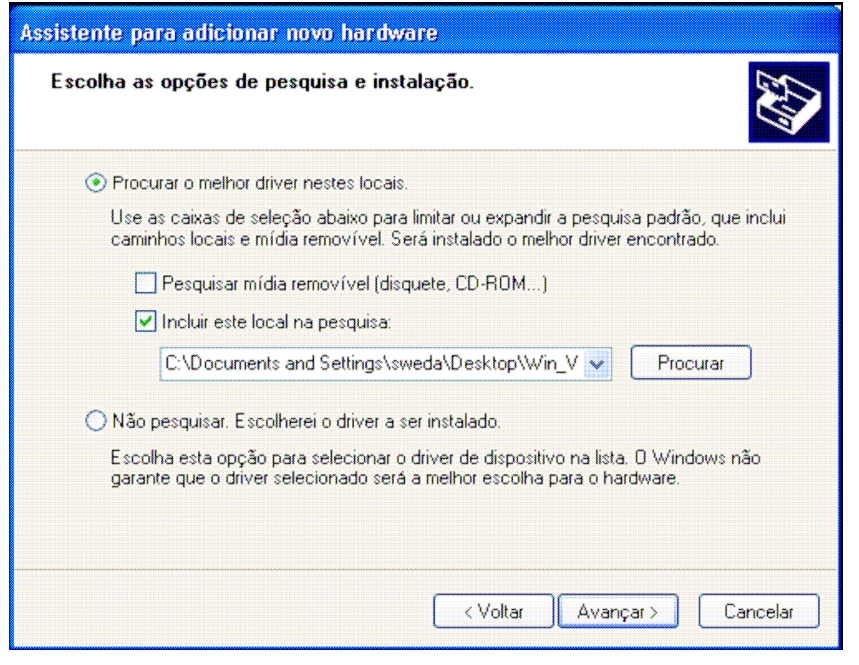

- Selecione a pasta que contem driver, clique em **"OK"** e depois em **"Avançar"**.

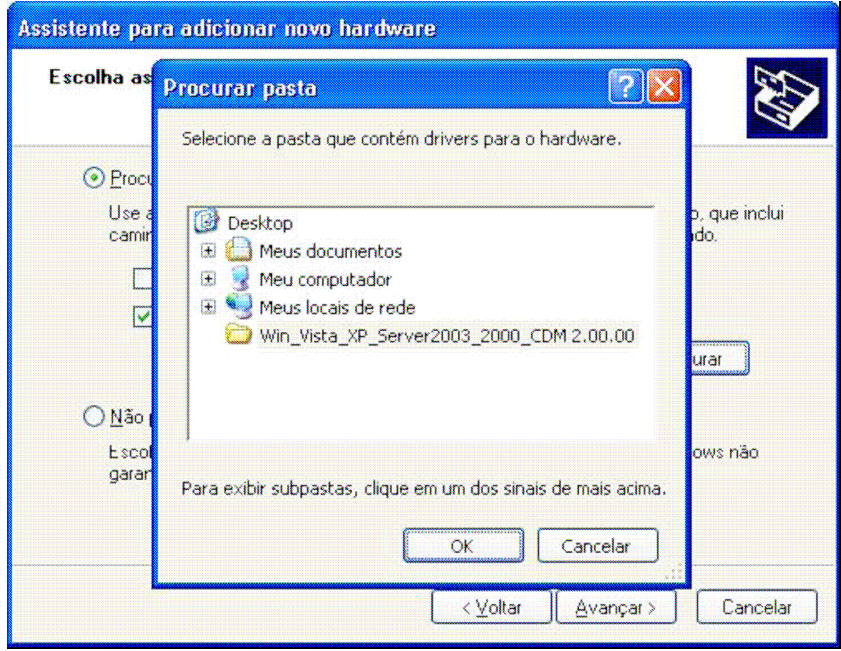

- A seguinte mensagem irá aparecer, clique em **"Continuar assim mesmo"**.

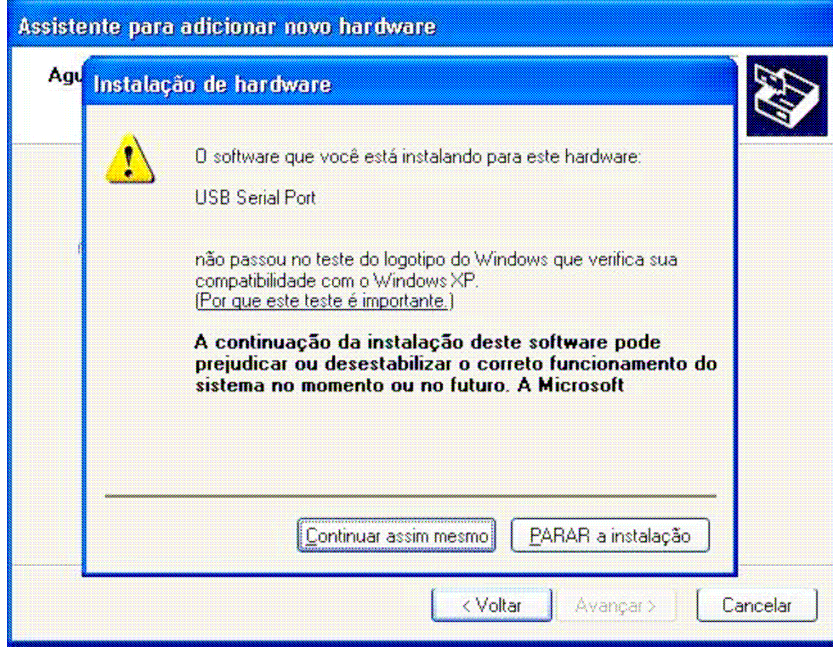

- Aguarde a instalação do driver.

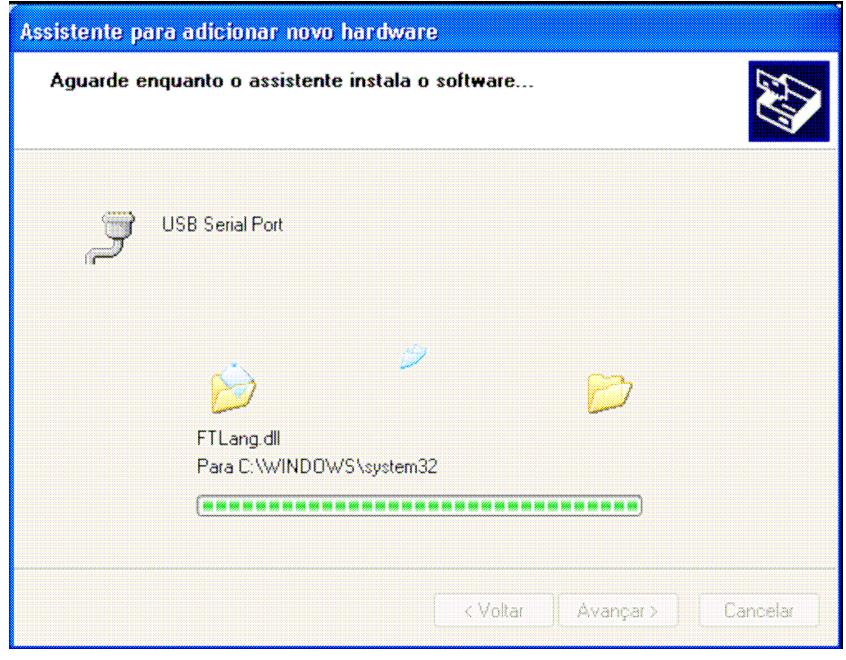

- Após a instalação surgirá à tela abaixo, Clique em "Concluir" para finalizar a instalação.

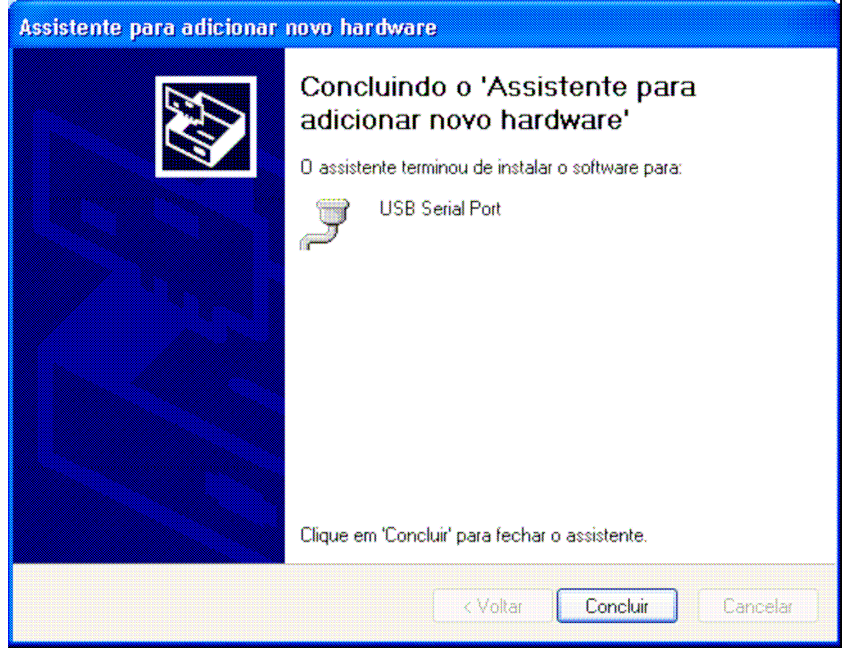

- A seguinte mensagem abaixo deve aparecer no canto inferior esquerdo próximo ao relógio.

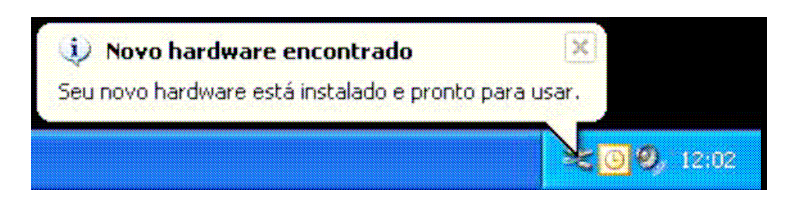

**Pronto, o driver foi instalado com sucesso!** 

### **Verificando o número da porta serial**

Em alguns aplicativos é necessário informar o numero da porta serial virtual que foi criada pelo driver, para verificar qual o numero é muito simples.

- No menu **"Iniciar"** no item **"Configurações"**, clique em **"Painel de Controle".** 

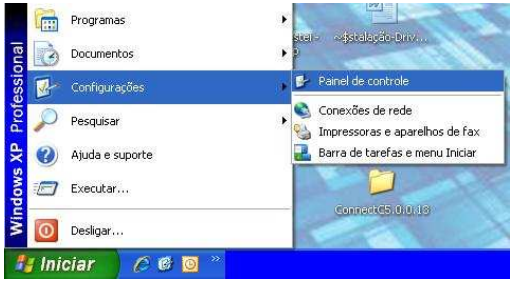

- No "Painel de Controle", clique duas vezes na opção **"Sistema"**, na tela de configurações do sistema selecione a guia **"Hardware"** e clique no botão **"Gerenciador de Dispositivos".**

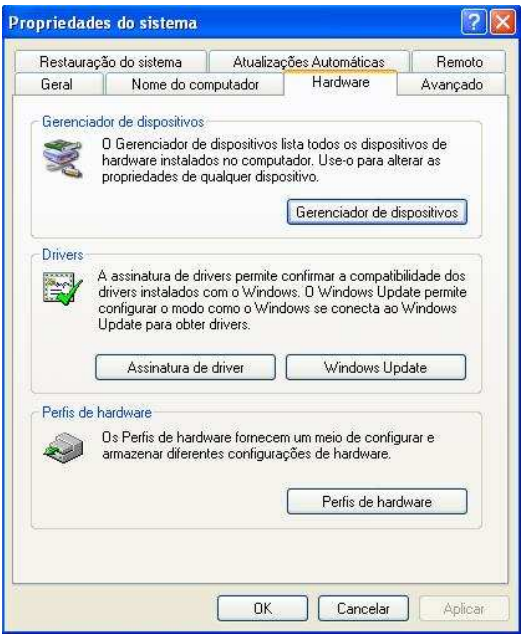

- Na tela de "Gerenciador de Dispositivos" localize o item **"Portas (COM & LPT)"**, um de seus subitens será o **"USB Serial Port (COM X)"**, o **X** é o numero da porta virtual que foi criada pelo driver.

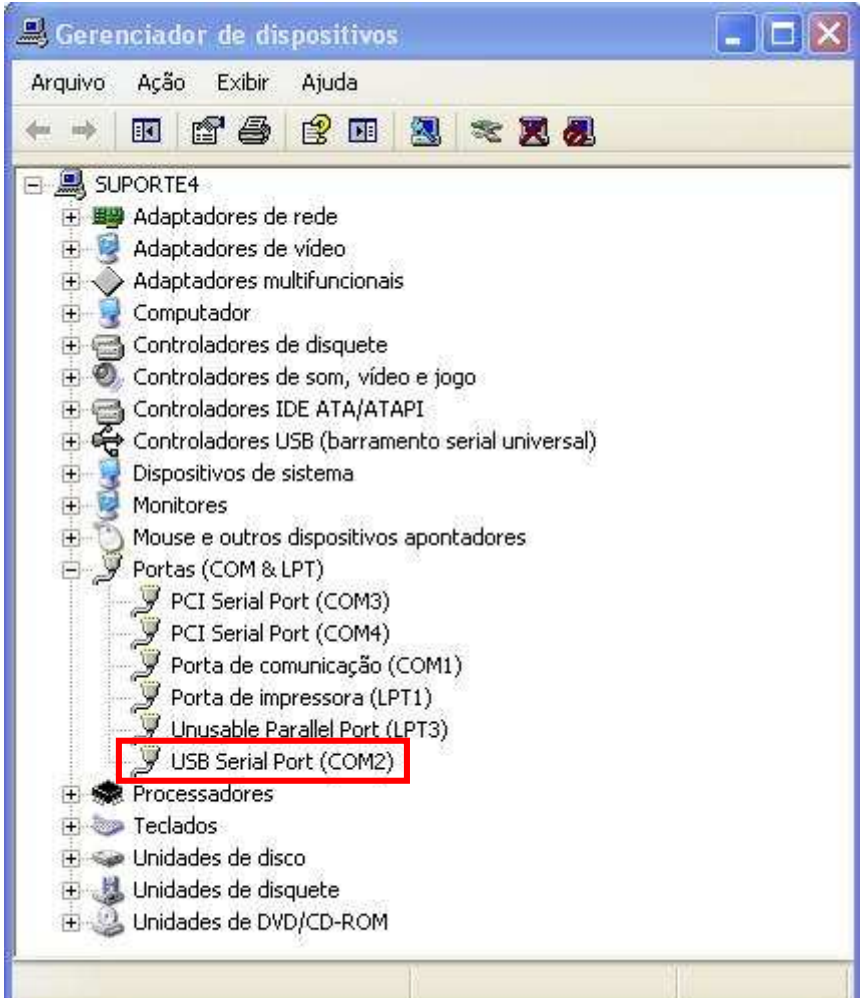

### **Alterando o número da porta serial**

Em alguns casos é preciso colocar um número especifico para a porta virtual, para alterar o numero criado automaticamente é simples.

- No Gerenciador de dispositivos, clique com o botão direito no mouse sobre o item **"USB Serial Port (COM X)"**, como na imagem abaixo:

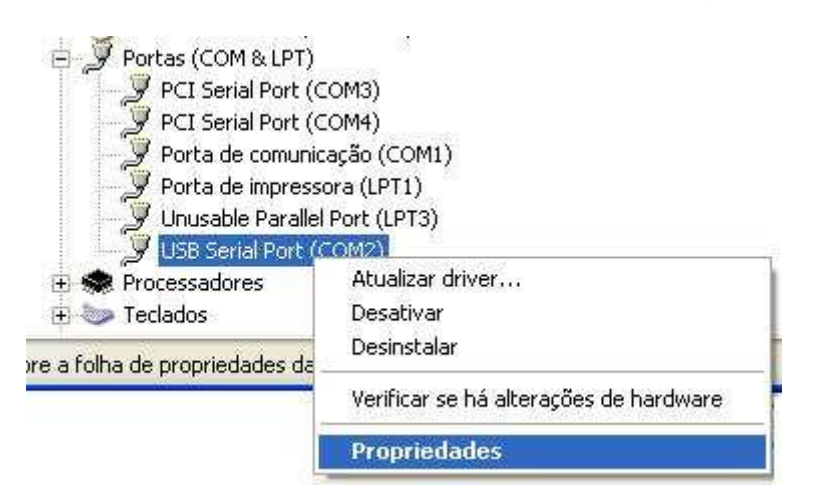

- Em propriedades na guia **"Ports Settings"**, clique no botão **"Advanced...".**

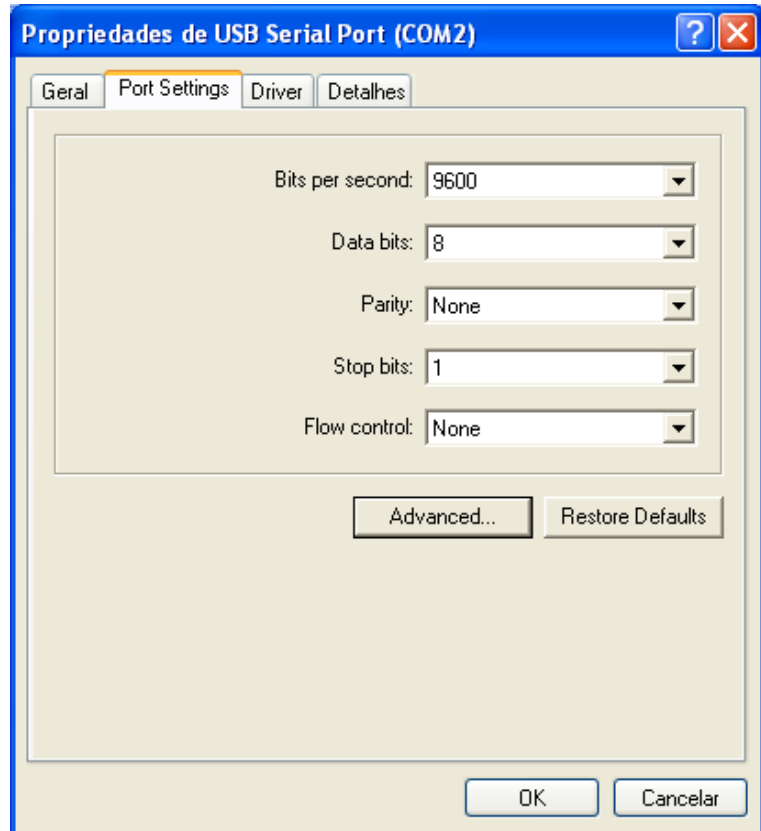

- Escolha o número de porta que deseja e clique em **"OK"**, na tela anterior em **"OK"** novamente.

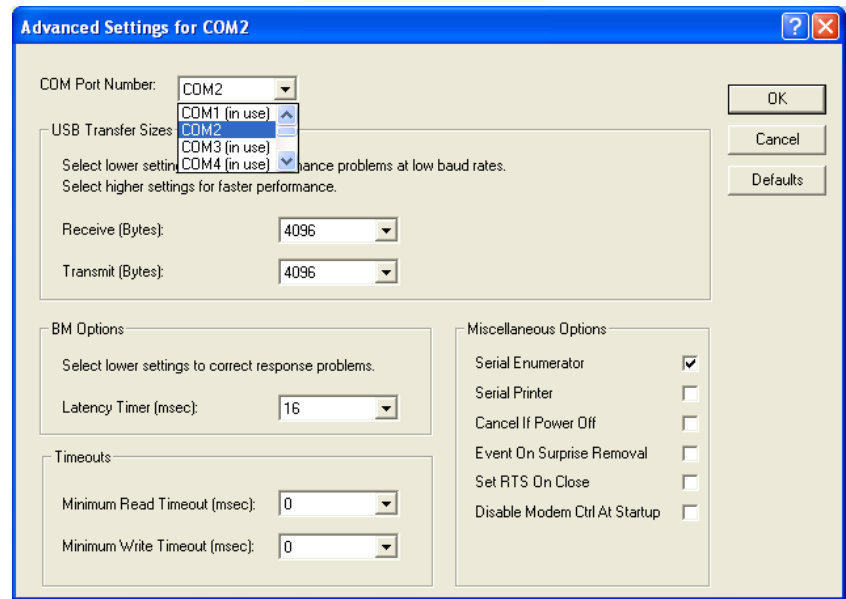

- Verifique se o número da porta foi realmente alterado:

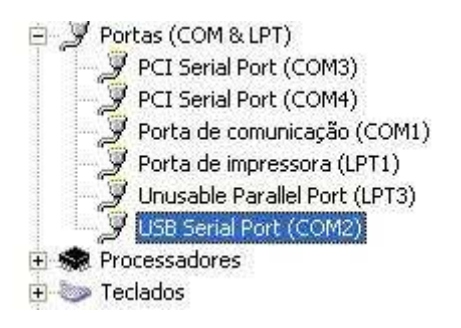

**- Pronto, o número da porta serial virtual foi alterado!** 

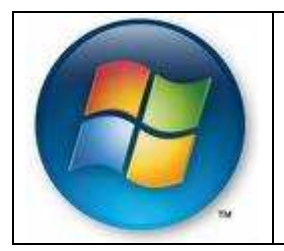

# **Instalação no Windows Vista**

Após realizar os preparativos para a instalação a seguinte mensagem deve aparecer na tela do seu computador, clique em **"Localizar e instalar software de driver (recomendado)"**.

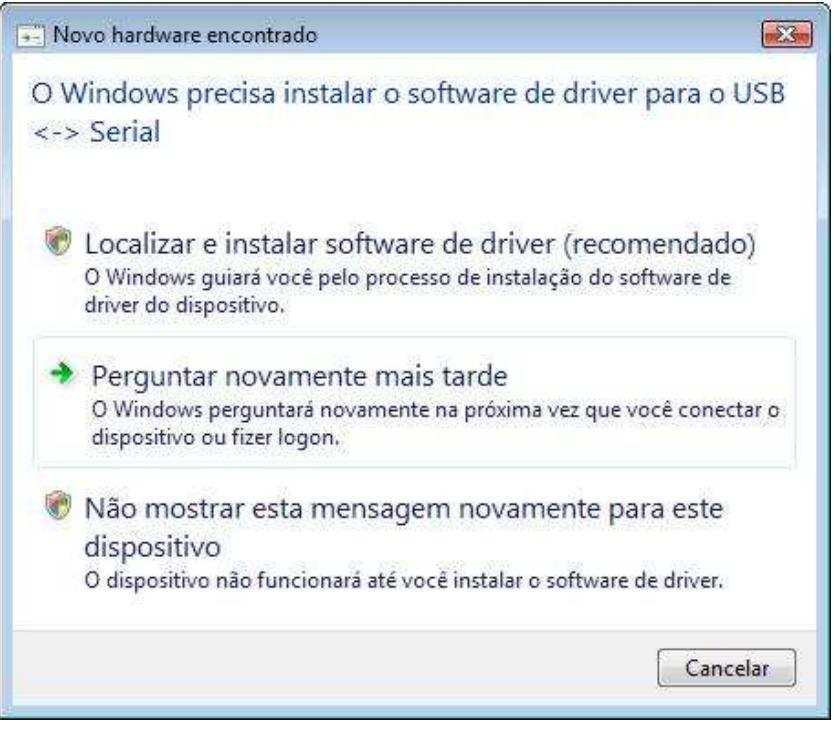

- O Windows irá procurar os drivers no computador.

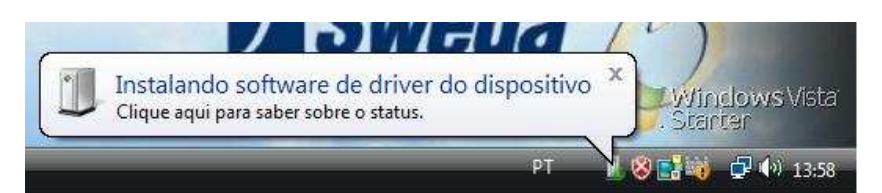

- Como não será possível localizar o driver surgirá à tela abaixo, clique em **"Não tenho o disco, Mostrar outras opções"**.

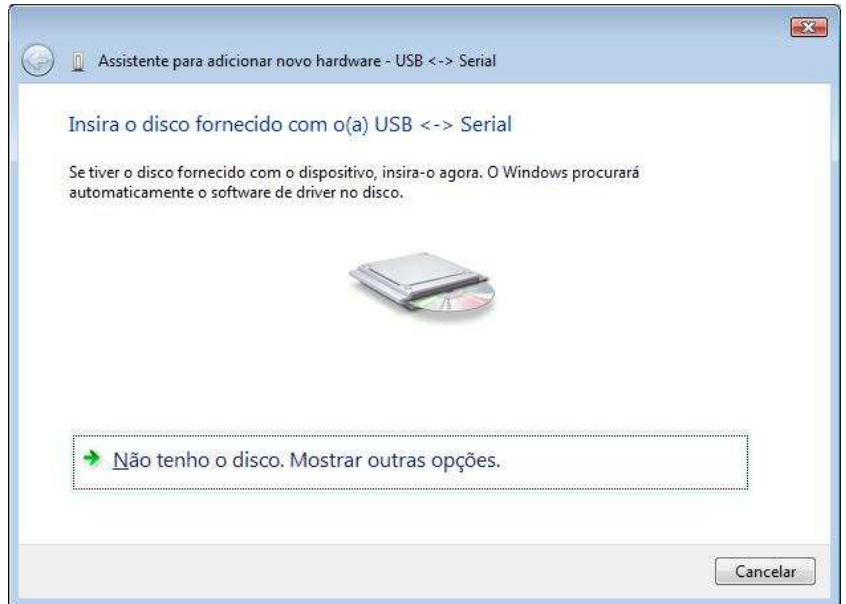

- Nesta etapa, clique em **"Procurar software de driver no computador (avançado)"**:

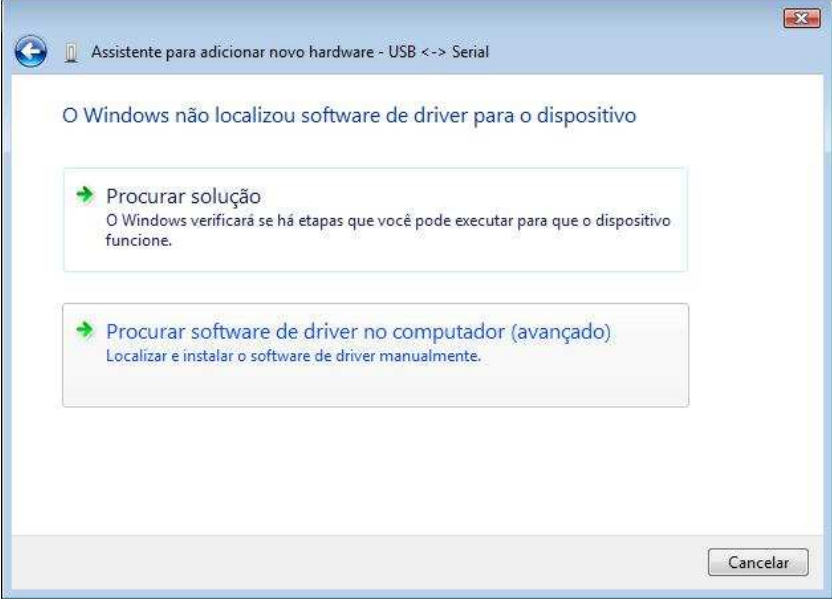

- Agora será necessário informar a localização dos drivers, clique em procurar e localize a pasta onde foram salvos os arquivos e após clique em **"Avançar".** 

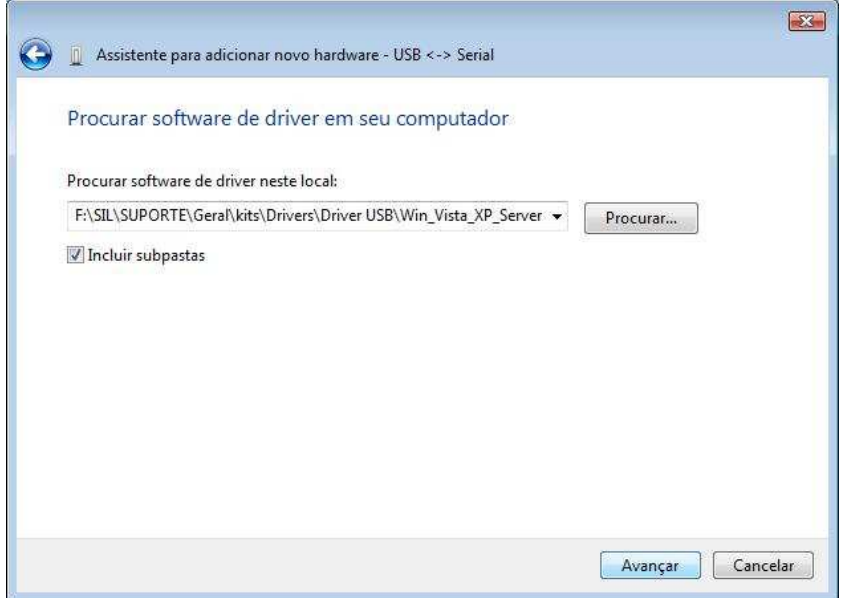

- Aguarde, o Windows irá fazer uma leitura do diretório selecionado.

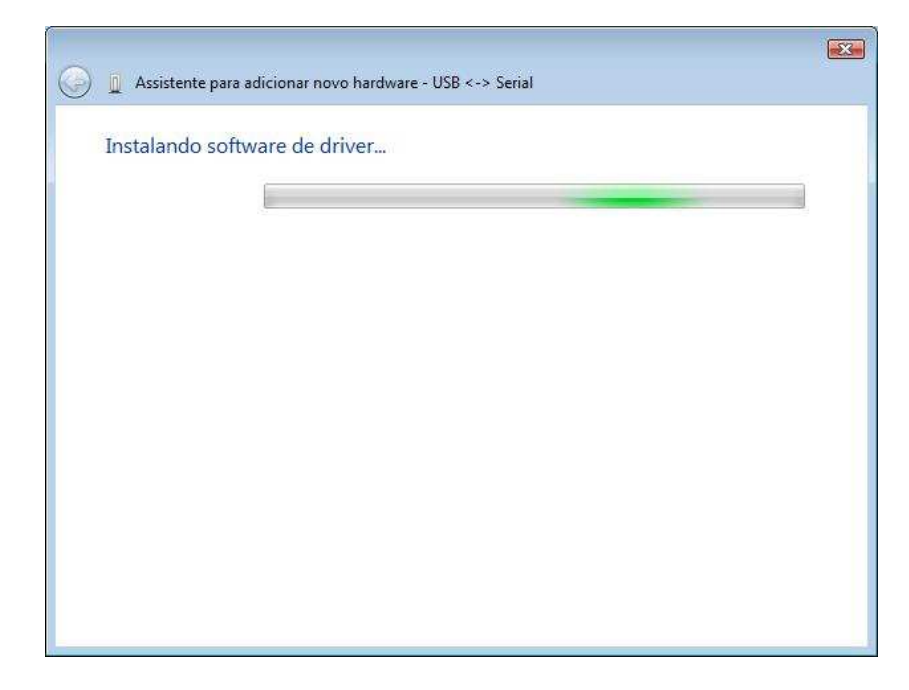

- Nesta etapa irá aparecer uma mensagem de alerta, clique em **"Instalar este software de driver mesmo assim"**.

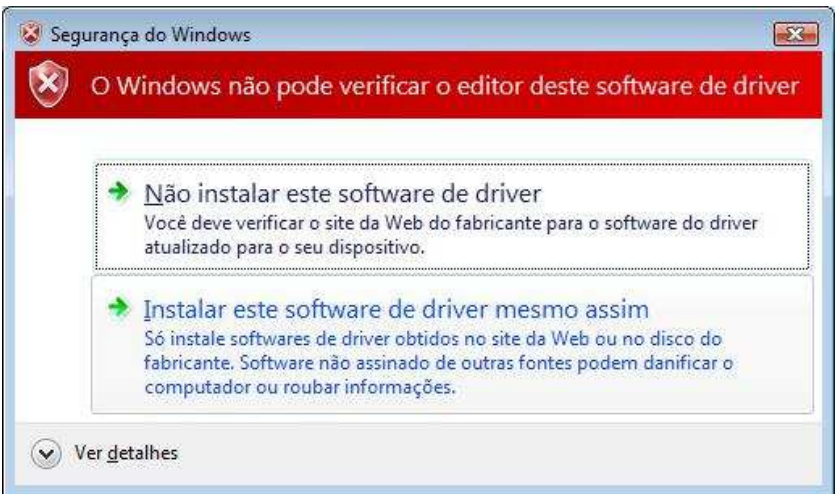

- Após instalação será apresentada à tela abaixo, clique em **"Fechar"**.

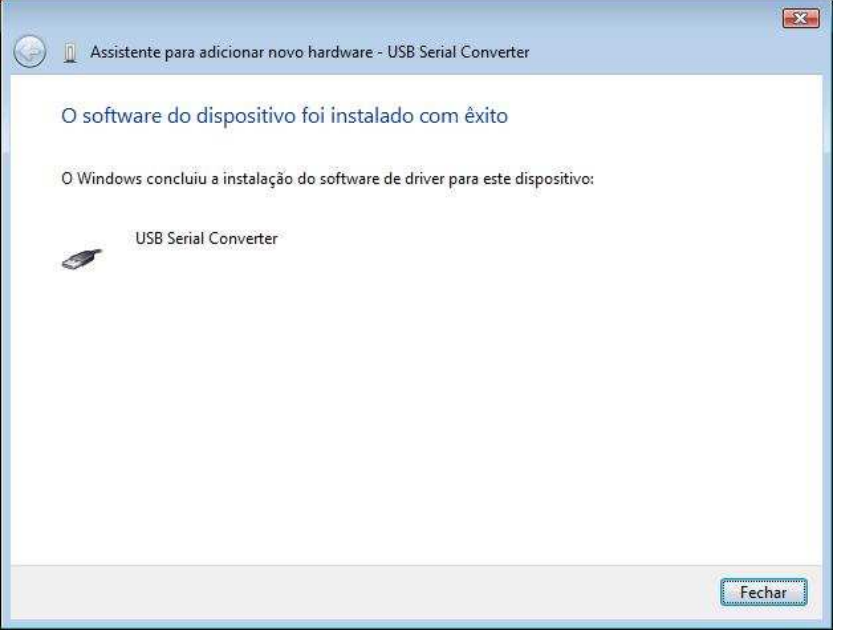

- Após a conclusão da instalação do USB Serial Converter, é necessária a instalação do USB Serial Port, utilizando o mesmo procedimento. Após a instalação dos dispositivos surgirá a mensagem abaixo:

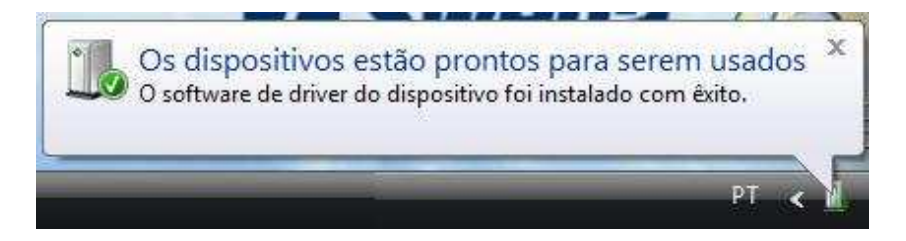

#### **Verificando o número da porta serial**

Em alguns aplicativos é necessário informar o numero da porta serial virtual que foi criada pelo driver, para verificar qual o numero é muito simples.

- No menu **"Iniciar"** clique com o botão direito do mouse em **"Computador"** e clique na opção **"Gerenciar"**, conforme imagem abaixo:

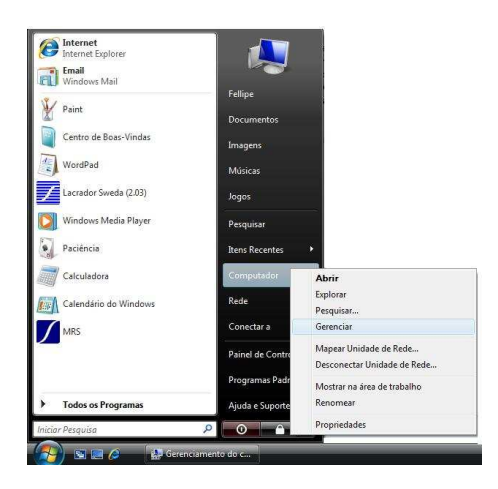

- Irá abrir o Gerenciador do Windows, selecione o item **"Gerenciador de dispositivos"**, localize o item **"Portas (COM e LPT)"**, um de seus subitens será o **"USB Serial Port (COM X)"**, o **X** será o numero da porta virtual que foi criada pelo driver.

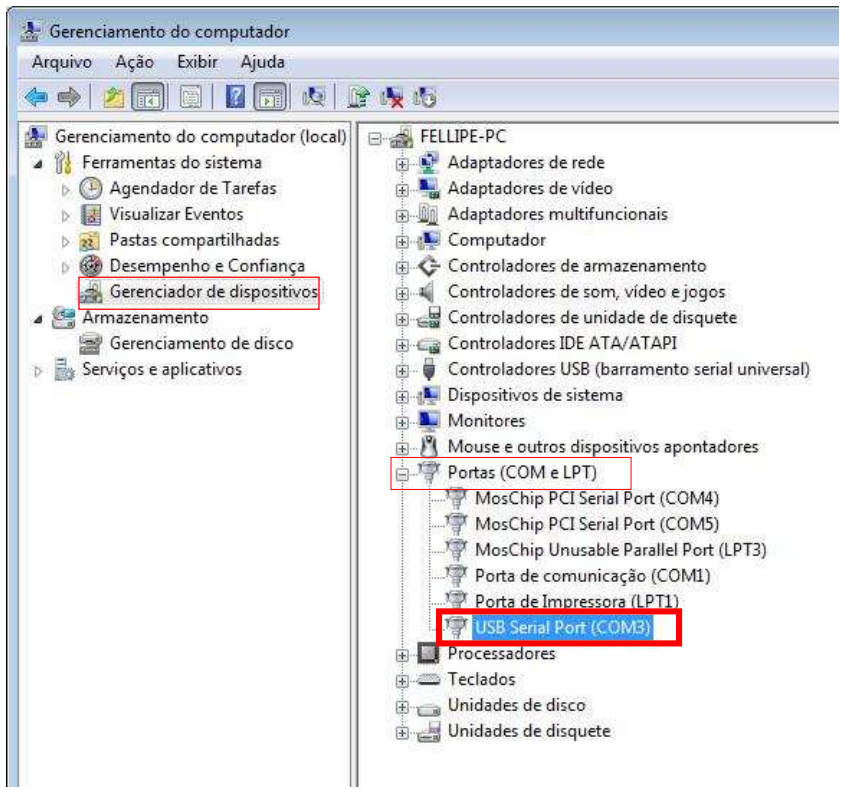

### **Alterando o número da porta serial**

Em alguns casos é preciso colocar um número especifico para a porta virtual, para alterar o numero criado automaticamente é simples.

- No Gerenciador de dispositivos, clique com o botão direito no mouse sobre o item **"USB Serial Port (COM X)"**, como na imagem abaixo:

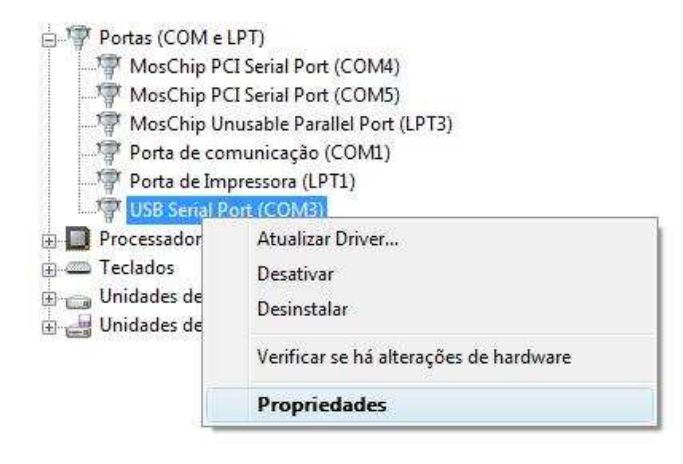

#### - Em propriedades na guia **"Ports Settings"**, clique no botão **"Advanced...".**

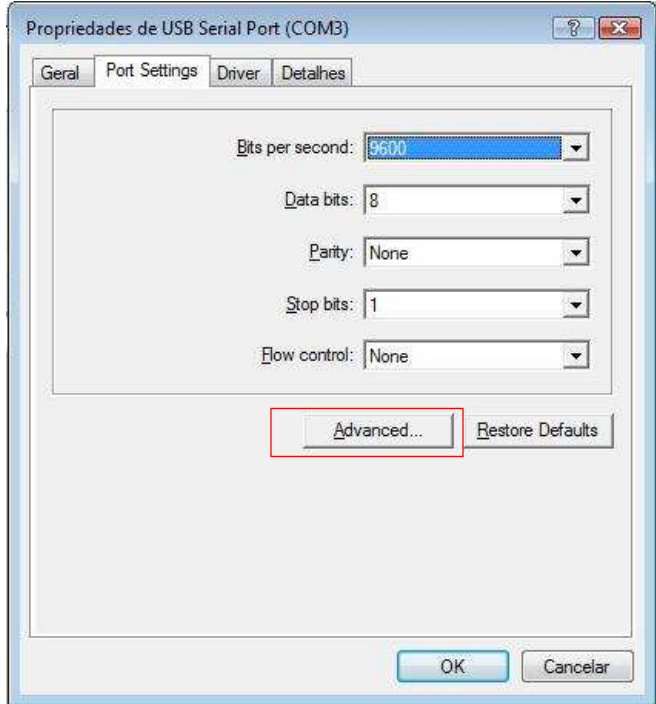

- Escolha o número de porta que deseja e clique em **"OK"**, na tela anterior em **"OK"** novamente.

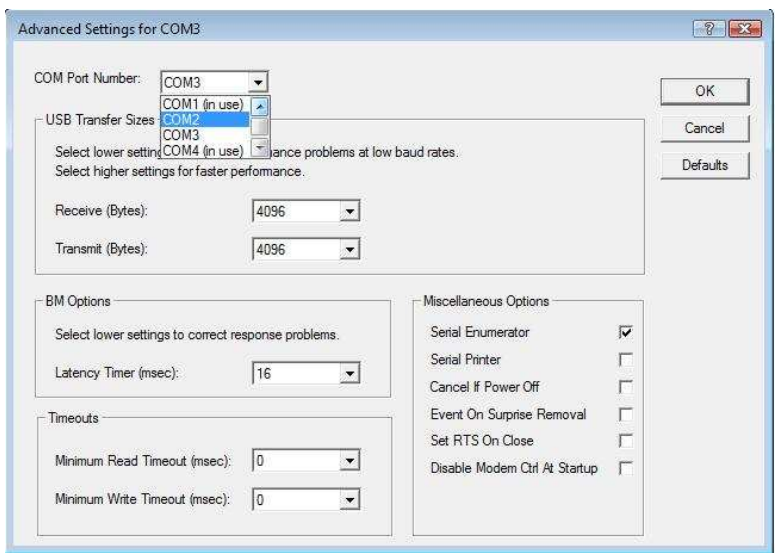

- Verifique se o número da porta foi realmente alterado:

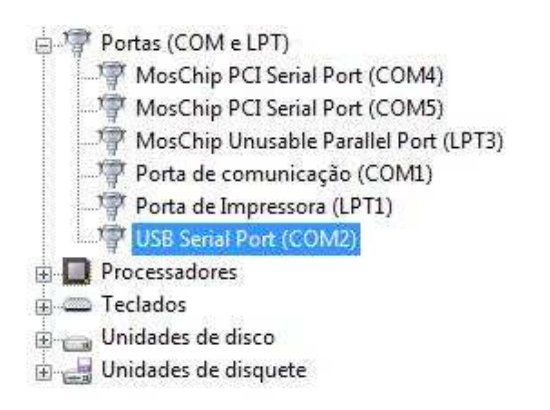

#### **- Pronto, o número da porta serial virtual foi alterado!**

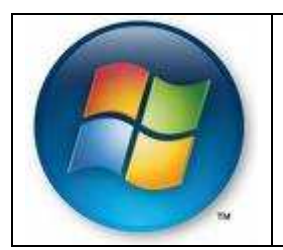

# **Instalação no Windows Vista 64 bits**

Para a versão 64 bits do Windows Vista a instalação não detecta o driver automaticamente, será necessário indicar manualmente o driver correto a ser instalado.

Quando um dispositivo não é instalado fica com uma interrogação no "Gerenciador de dispositivos" do Painel de Controle, clique no botão direito sobre o dispositivo a ser instalado e escolha a opção **"Atualizar driver..."**.

- Na tela abaixo clique na opção **"Permitir que eu escolha em uma lista de drives de dispositivos no computador"**:

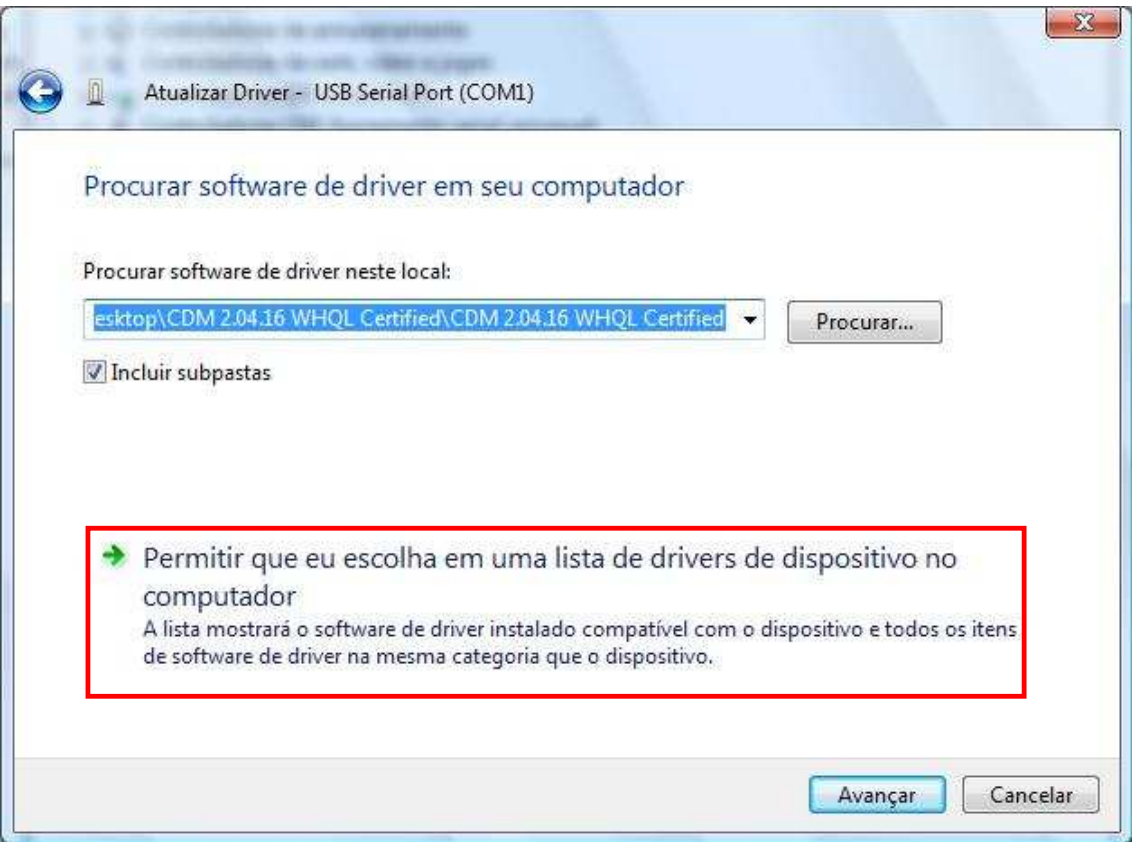

- Na tela abaixo, clique no botão **"Com disco..."**.

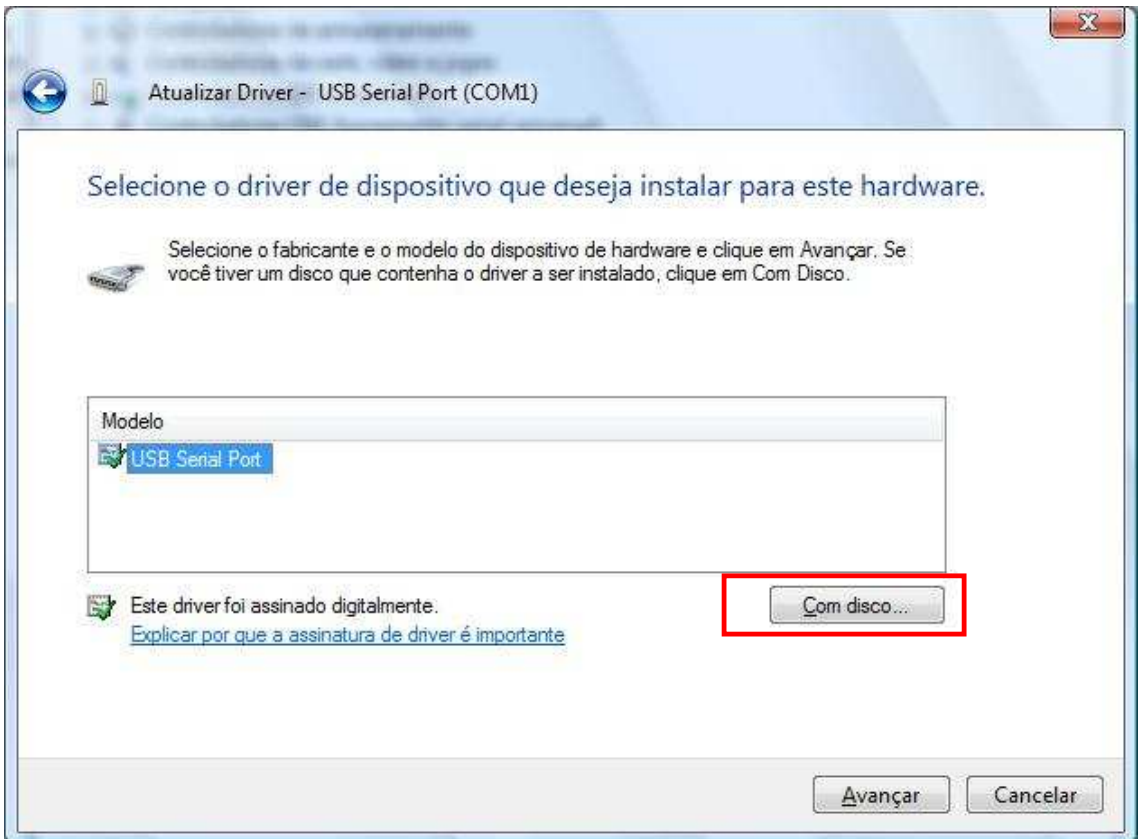

- Localize o arquivo de driver no computador, clique no botão **"Procurar...":**

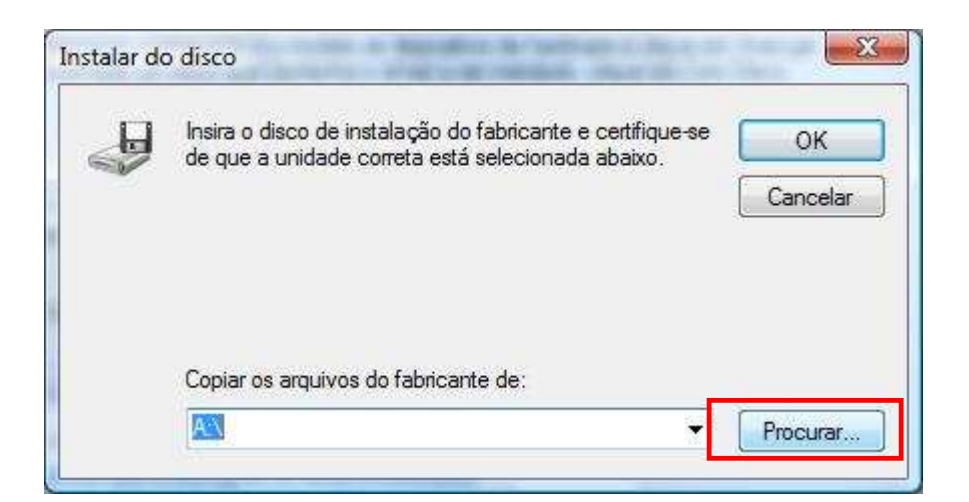

- Selecione o arquivo **"ftbus.inf"** para a instalação do **"USB Serial CONVERTER"** e **"ftdiport.inf"**para a instalação do "**USB Serial Port"**, clique no botão **"Abrir":** 

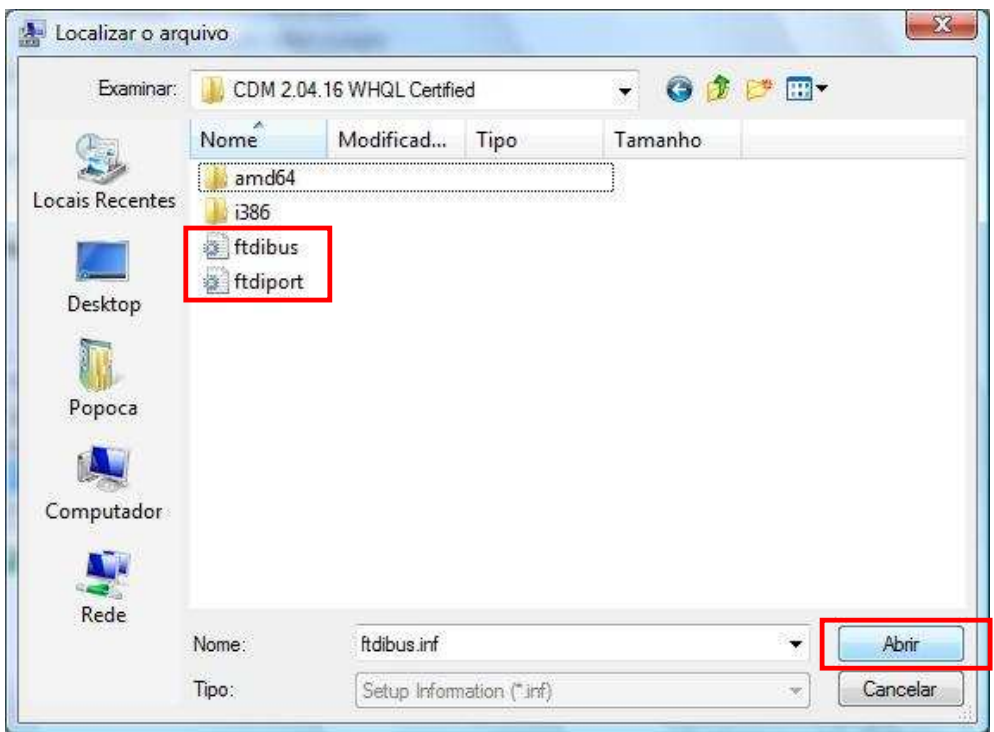

- Na tela abaixo, selecione **"USB Serial Converter"** ou **"USB Serial Port"** e clique em **"Avançar"**, fique atento qual dispositivo está sendo instalado.

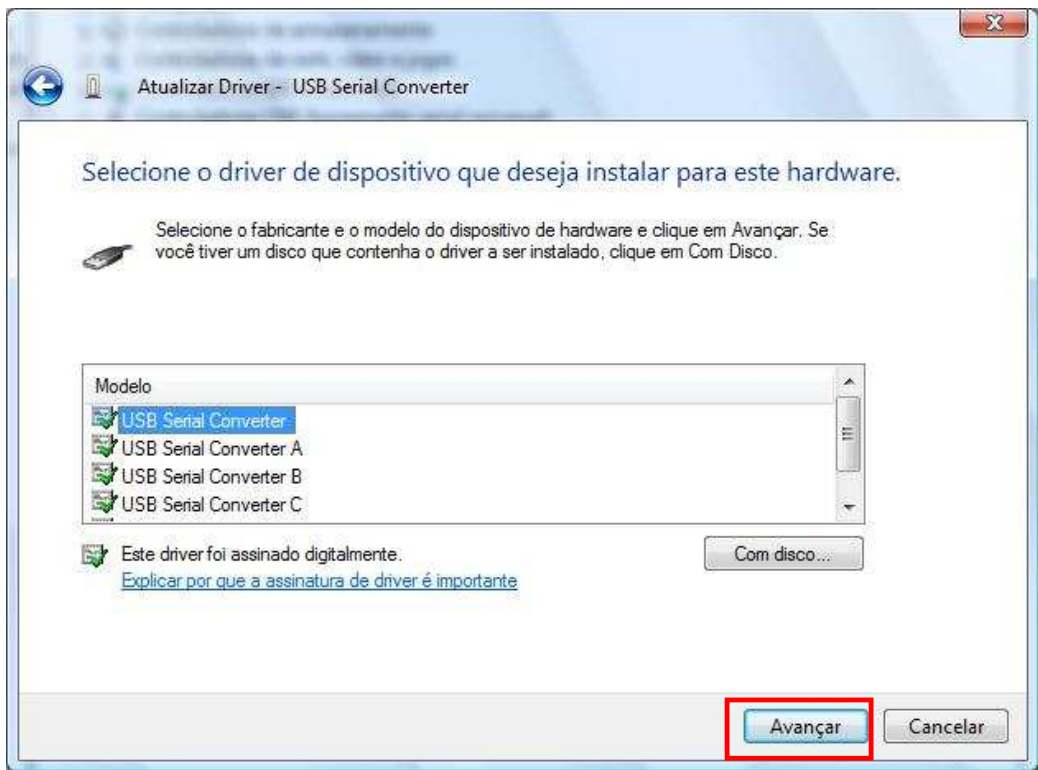

- Na mensagem abaixo, clique em **"SIM"**.

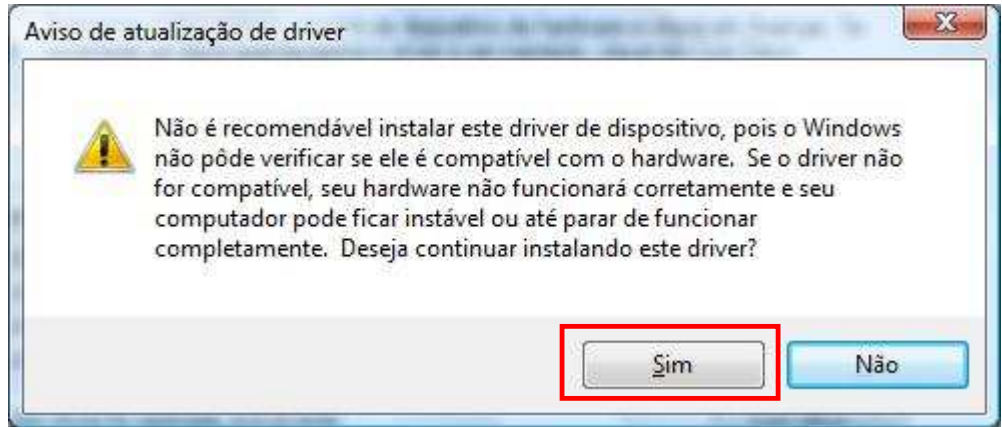

**NOTA:** O procedimento acima deve ser feito para o **"USB Serial Converter"** e **"USB Serial Port"**.

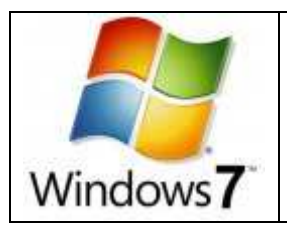

# **Instalação no Windows 7(Seven)**

Para a versão do Windows 7 32 bits o driver não é detectado automaticamente, será necessário indicar manualmente o driver correto a ser instalado.

Siga o procedimento abaixo:

- Ao conectar a impressora no computador, o Windows tentará localizar o driver no Windows Update, aguarde o termino do processo.

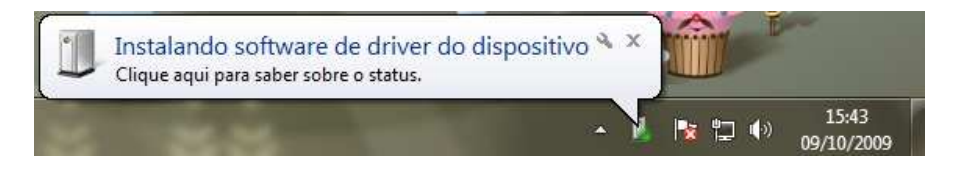

- Será necessário efetuar a instalação manual, através do Gerenciador de Dispositivos, clique no botão direito sobre o item "Computador" e escolha a opção "Gerenciar", assim como na imagem abaixo:

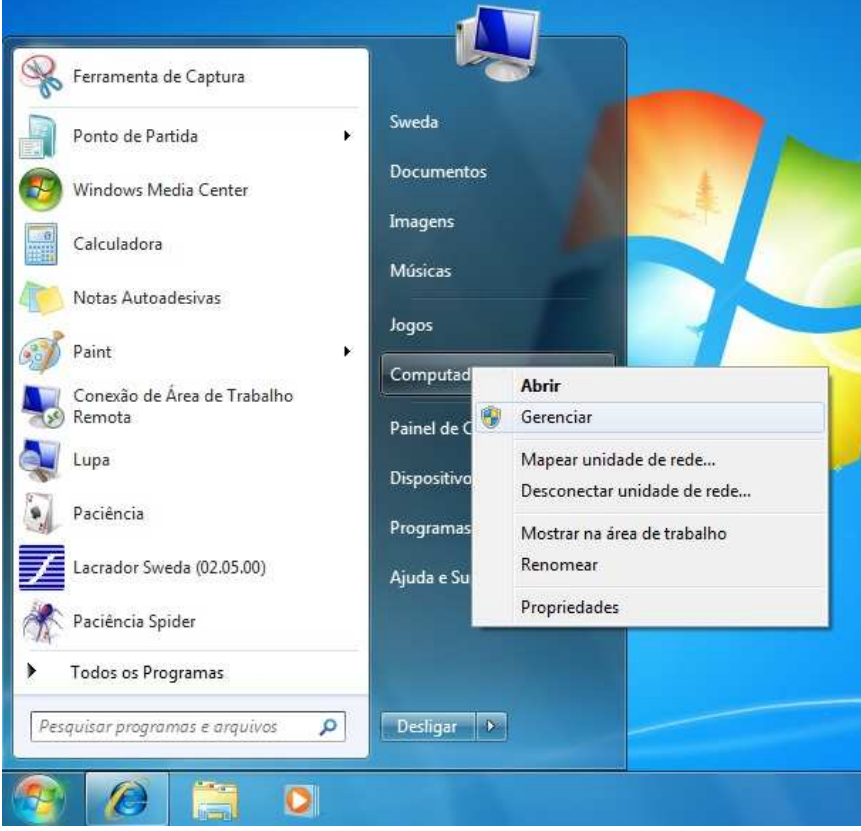

- Clique no botão direito sobre o item a ser instalado e escolha a opção "Atualizar driver..."

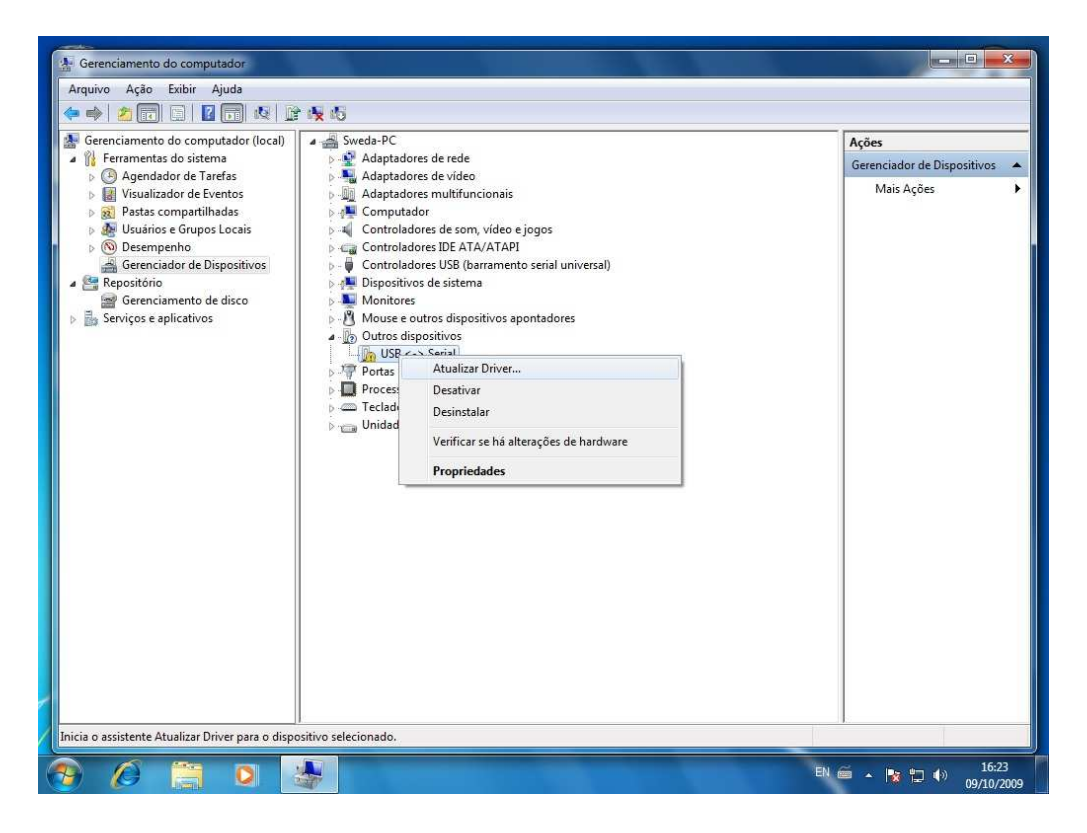

- Na tela abaixo, escolha a opção "Procurar software de driver no computador".

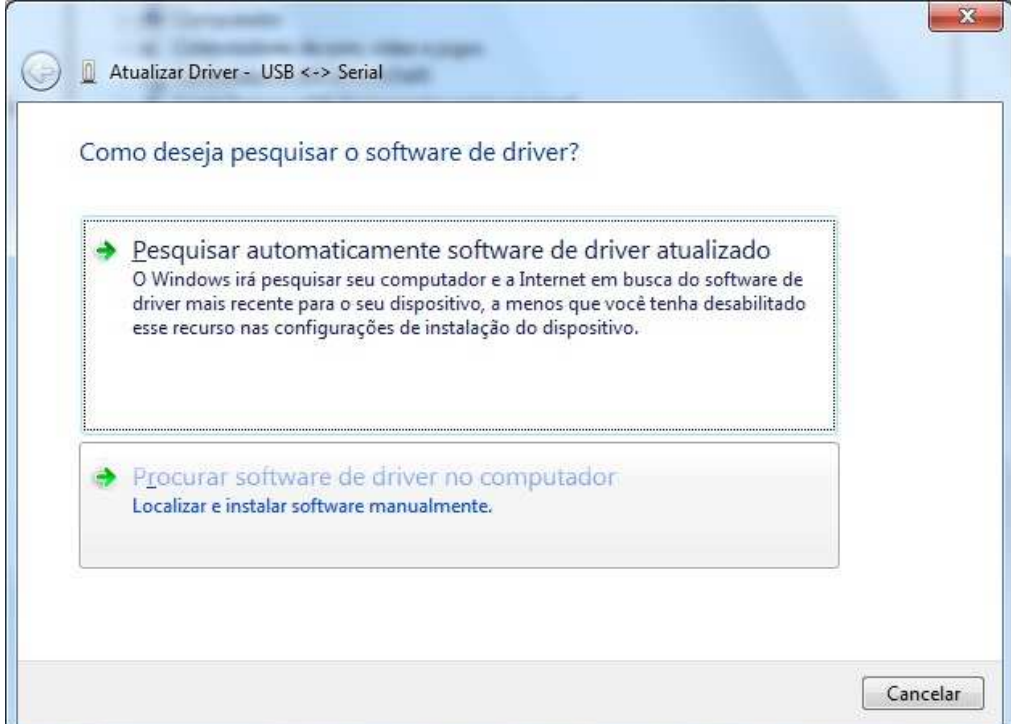

- Indique o diretório onde se encontram os drivers.

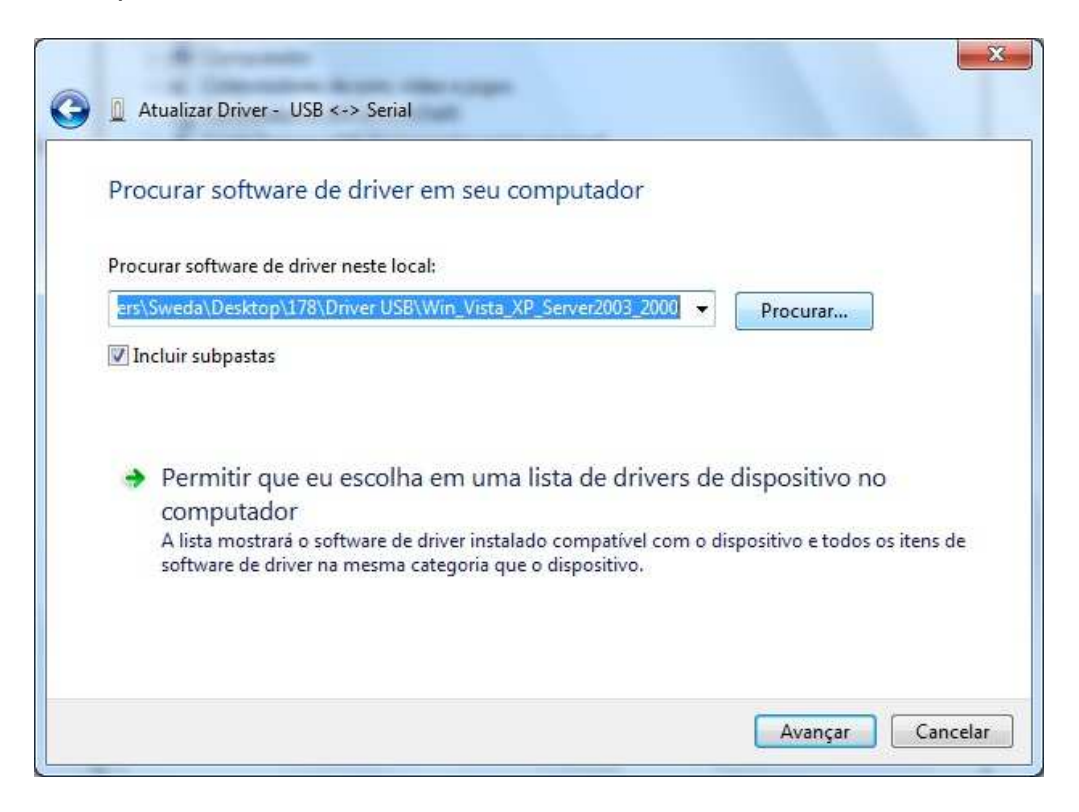

- Na tela abaixo, clique na opção "Instalar este software de driver mesmo assim" .

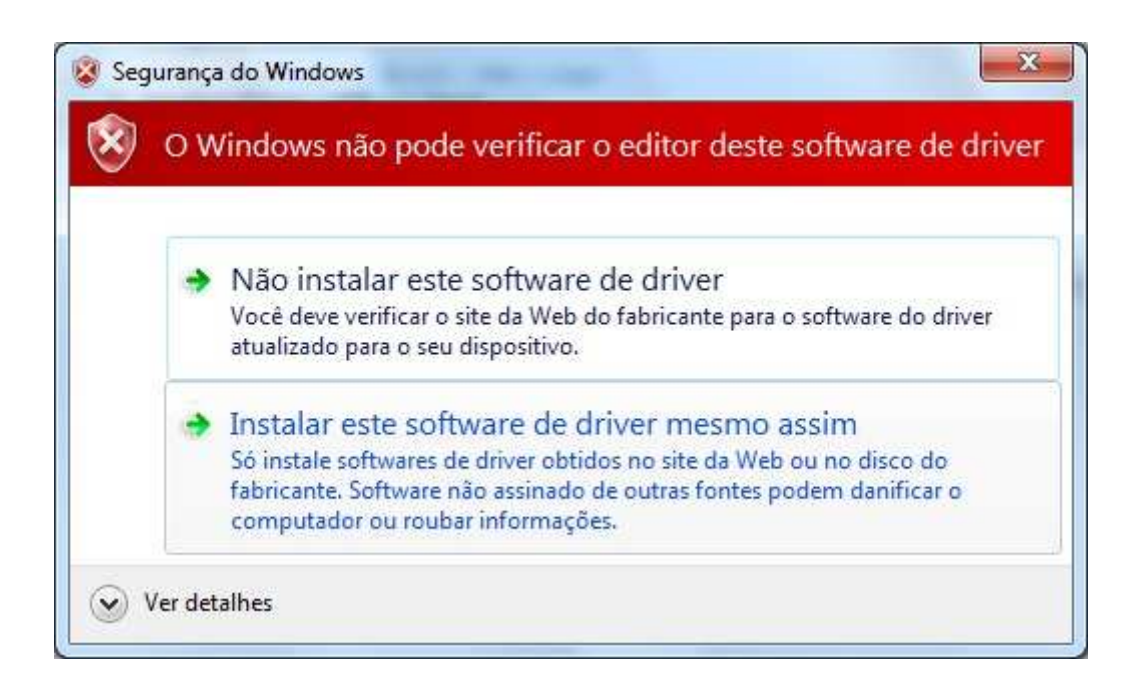

- Aguarde a instalação...

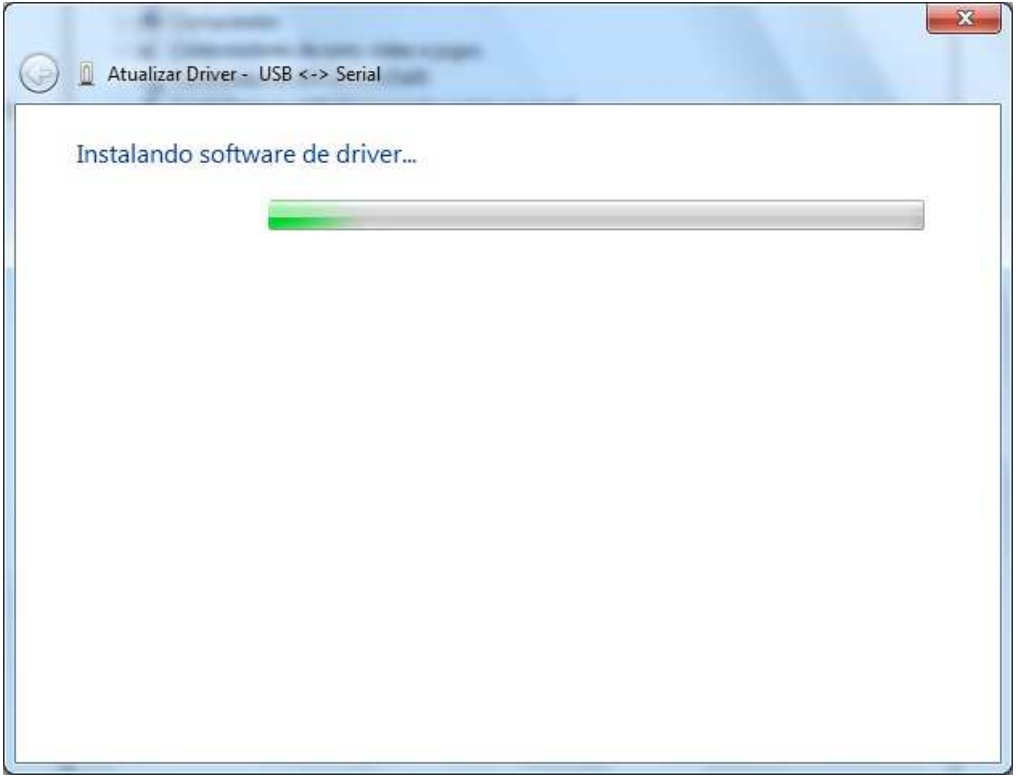

- Será apresentada a mensagem de confirmação

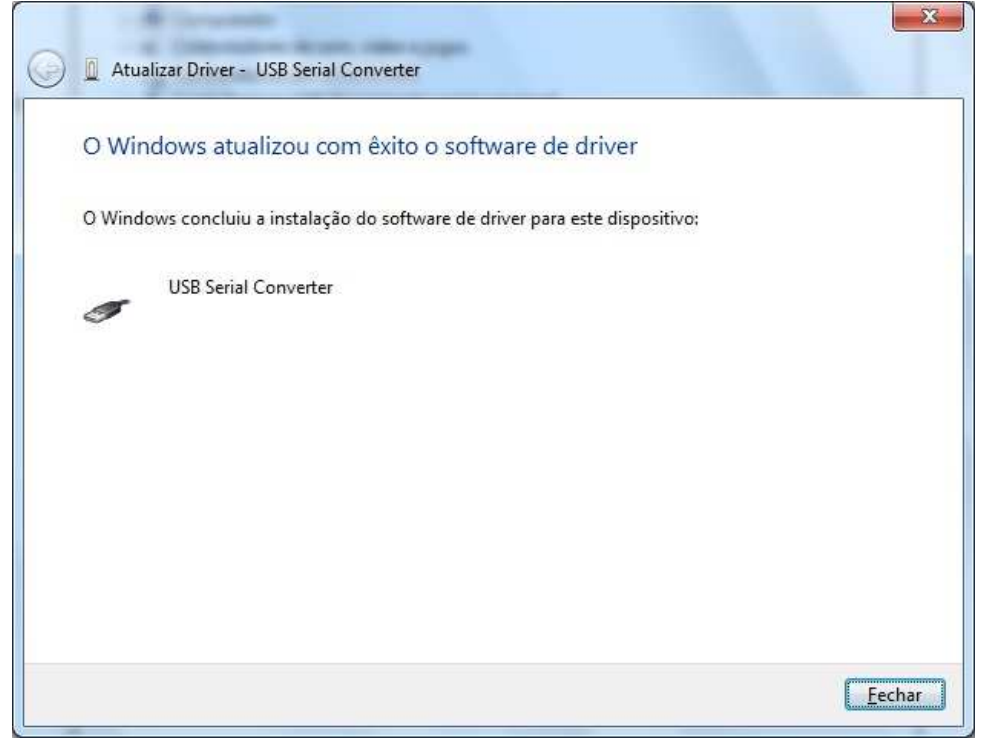

- Agora será necessária a instalação do "USB Serial Port", utilizando o mesmo procedimento. Primeiro aguarde o Windows buscar o driver no Windows Update, como não irá encontrar siga o procedimento abaixo:

- No gerenciador de dispositivos, clique com o botão direito e escolha a opção "Atualizar Driver..."

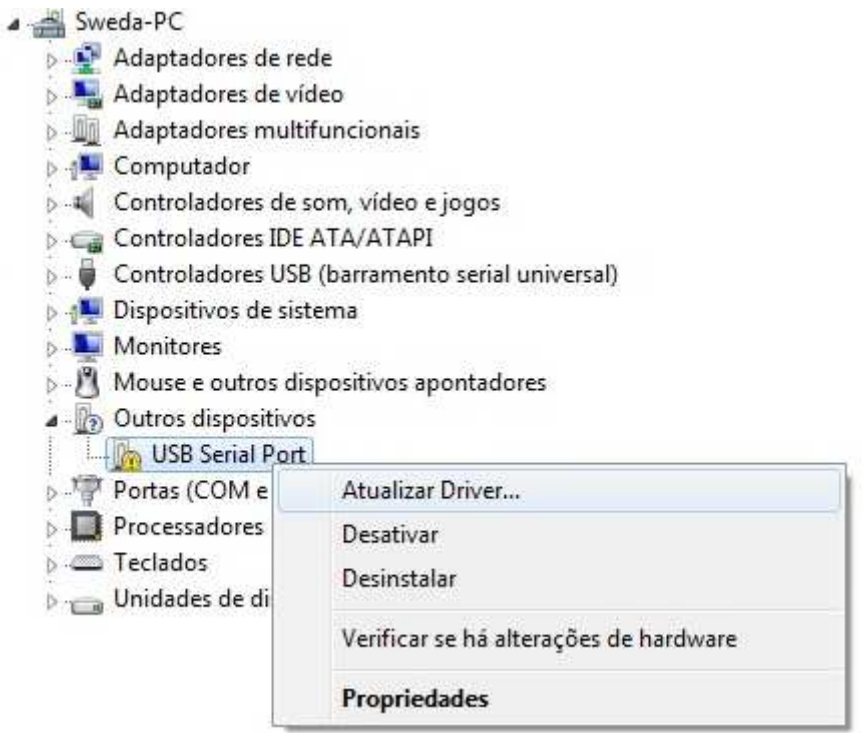

- Siga o mesmo procedimento utilizado para a instalação do USB Serial Port, após o termino irá apresentar a seguinte tela de confirmação:

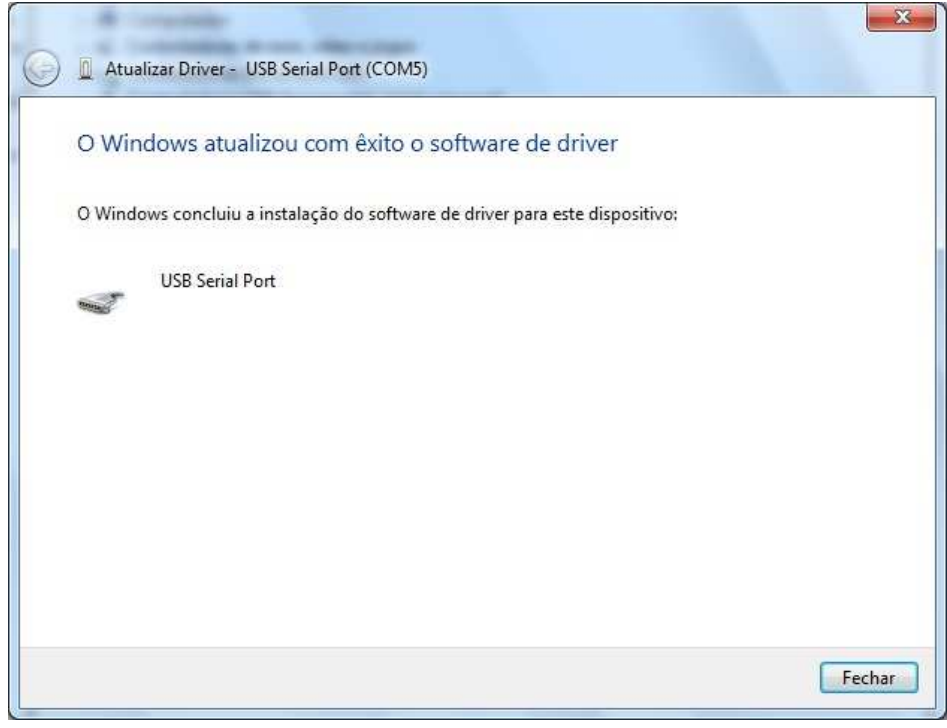

- Após a instalação uma porta serial virtual será criada e será apresentada no gerenciados de dispositivos como USB Seria Port (COMX).

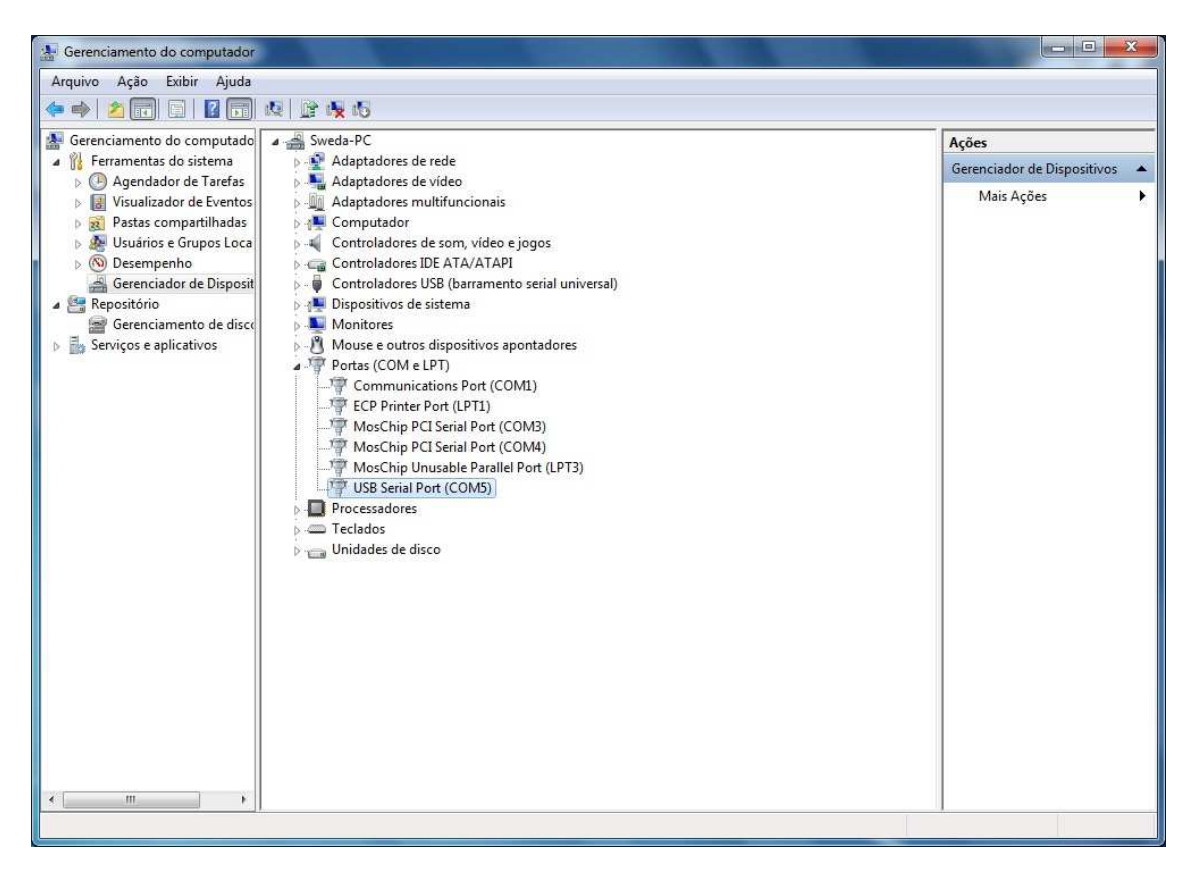

**- Pronto o driver está instalado!** 

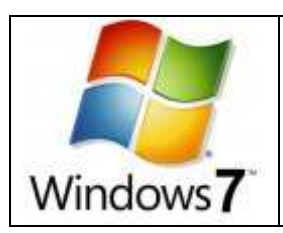

**Instalação no Windows 7(Seven) 64 - bits**

Para a versão do Windows 7 64 bits o driver não é detectado automaticamente, será necessário indicar manualmente o driver correto a ser instalado.

Siga o procedimento abaixo:

- Ao conectar a impressora no computador, o Windows tentará localizar o driver no Windows Update, **aguarde o termino do processo**.

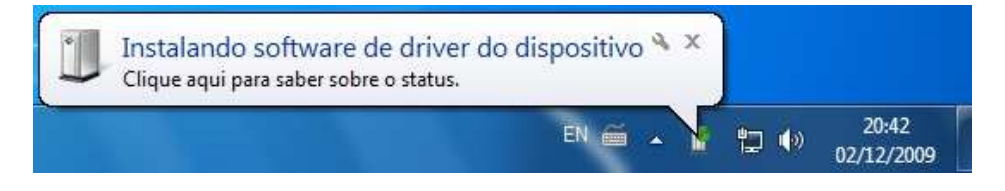

- Será necessário efetuar a instalação manual, através do Gerenciador de Dispositivos, clique no botão direito sobre o item "Computador" e escolha a opção "Gerenciar", assim como na imagem abaixo:

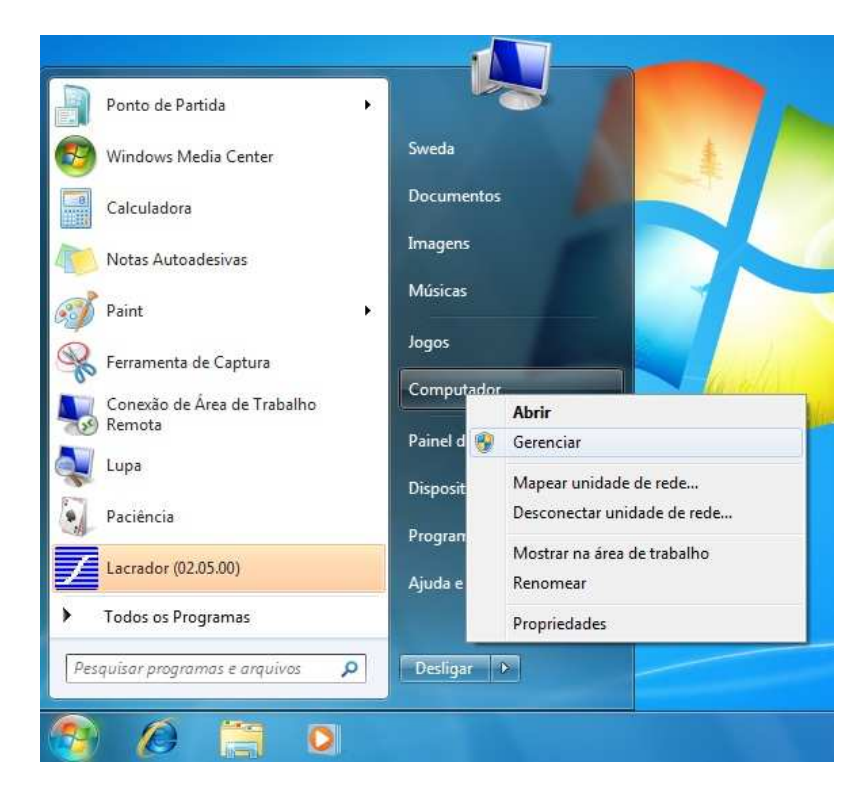

- Clique no botão direito sobre o item a ser instalado e escolha a opção "Atualizar driver..."

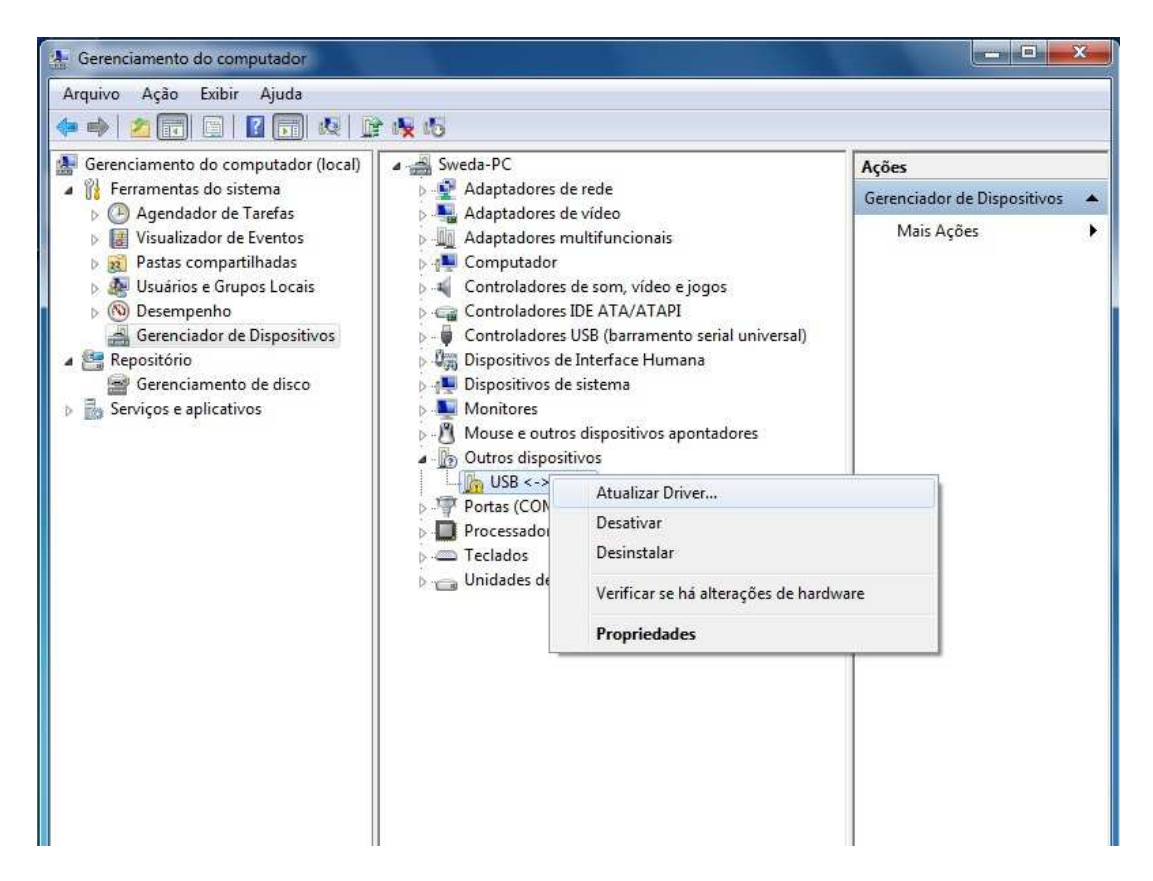

- Neste passo, escolha a opção "Procurar software de driver no computador".

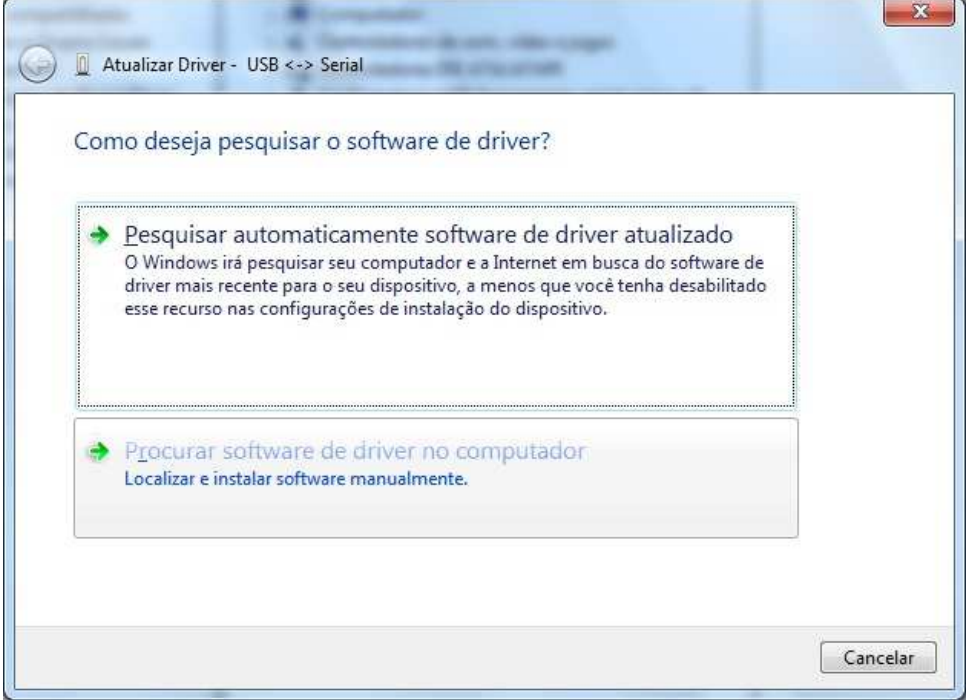

- Agora clique na opção "Permitir que eu escolha em uma lista de drivers de dispositivo no computador".

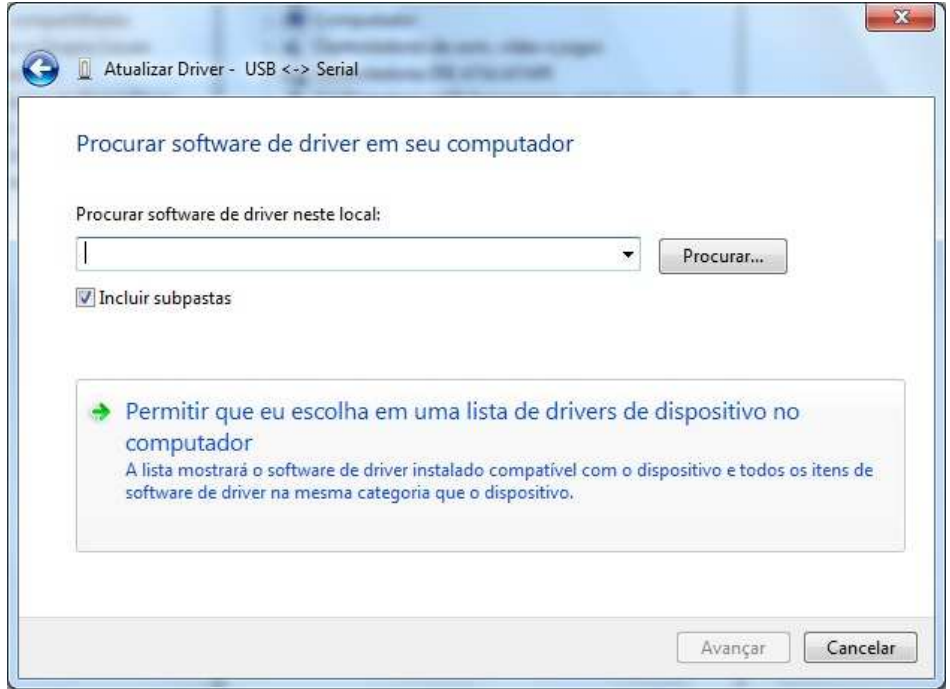

- Selecione "Mostrar todos os dispositivos" e clique em Avançar.

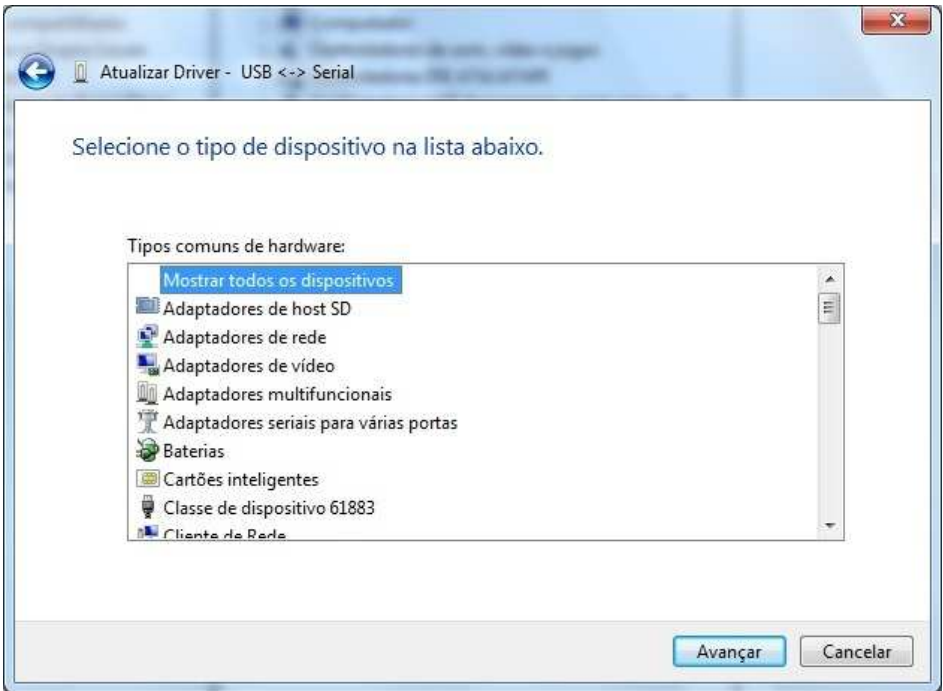

- Clique no botão "Com Disco..."

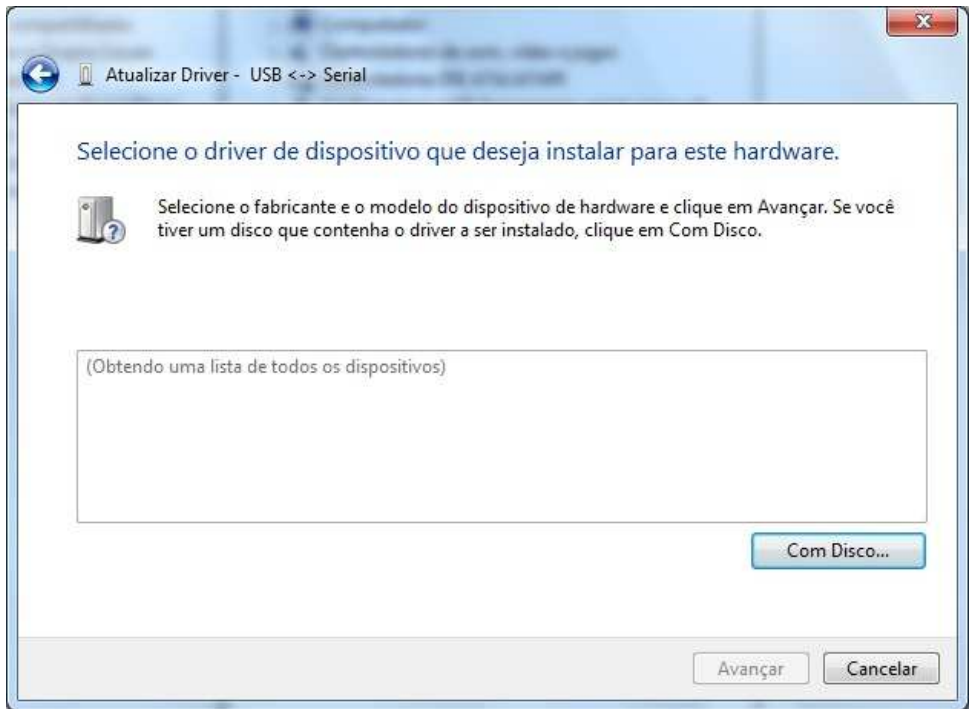

- Clique no botão "Procurar..."

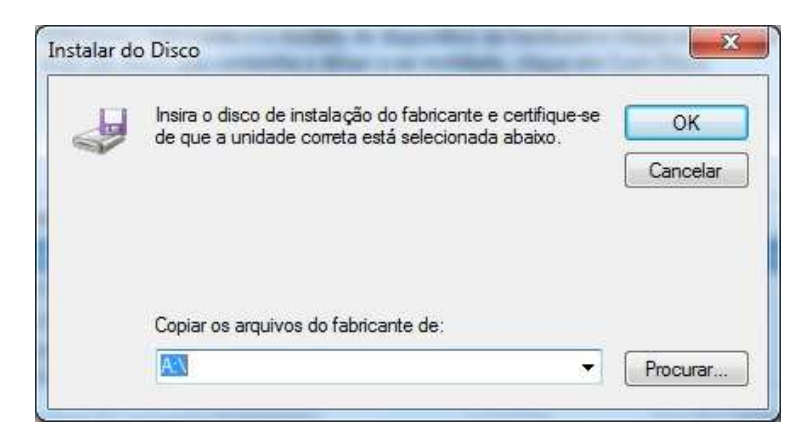

- Neste passo será necessário abrir o arquivo de driver, selecione o arquivo **ftdibus.inf** e clique no botão **"Abrir".** 

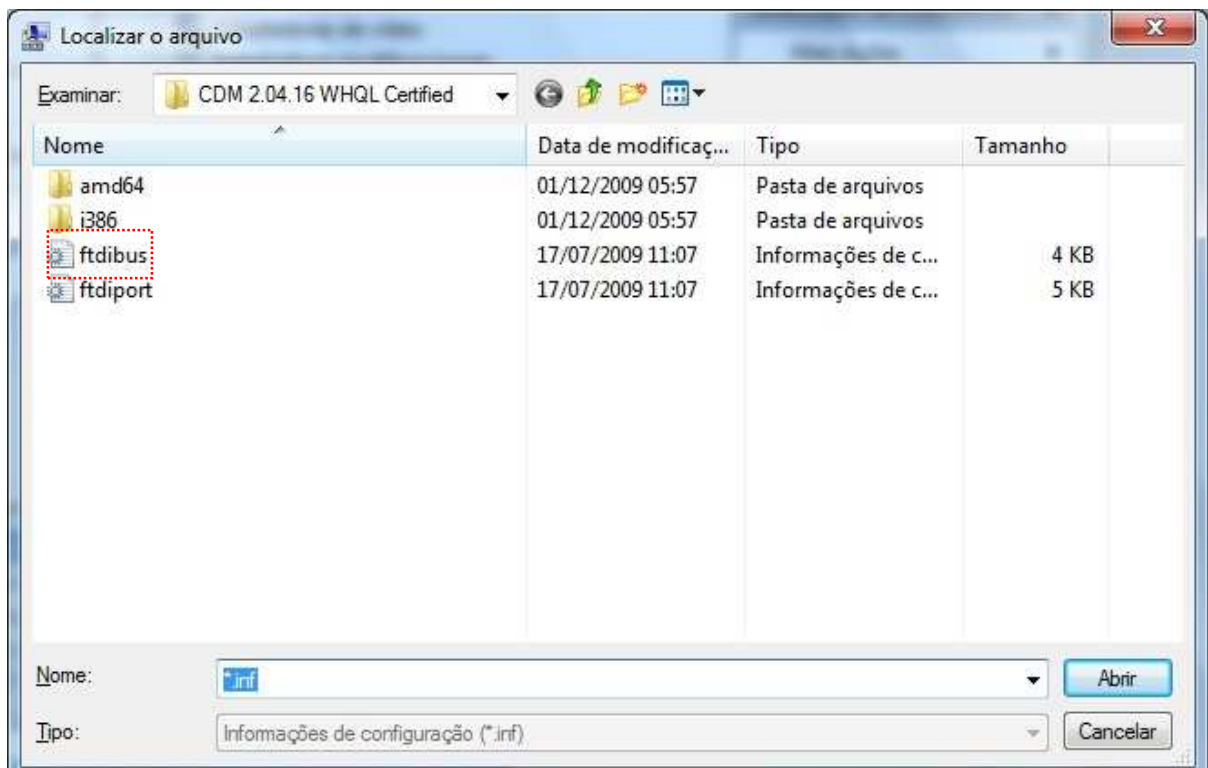

- Selecione a opção "USB Serial Converter" e clique em Avançar.

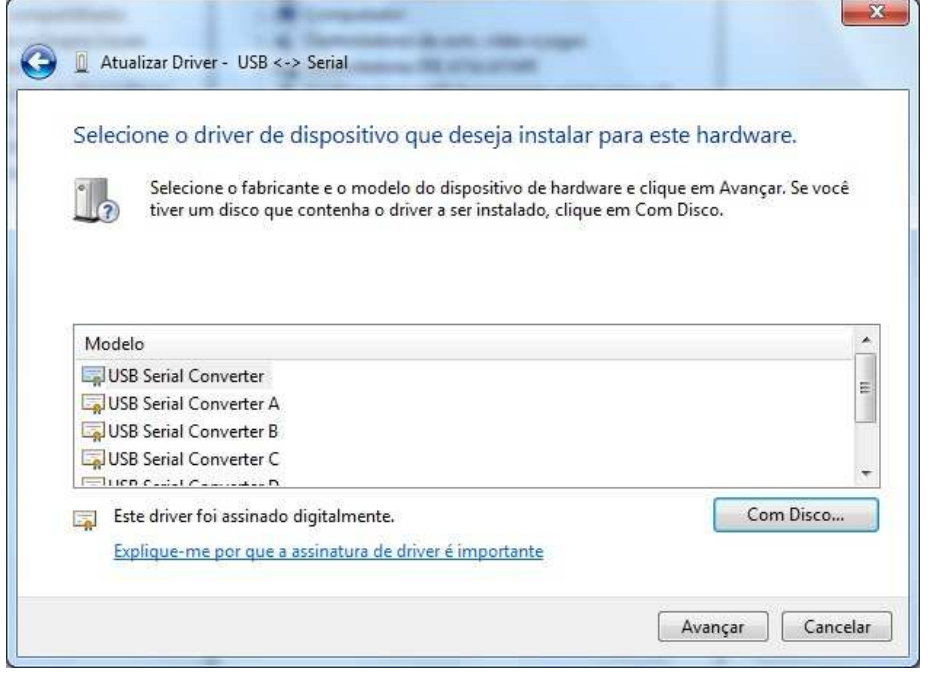

- Irá surgir a mensagem abaixo, clique em SIM.

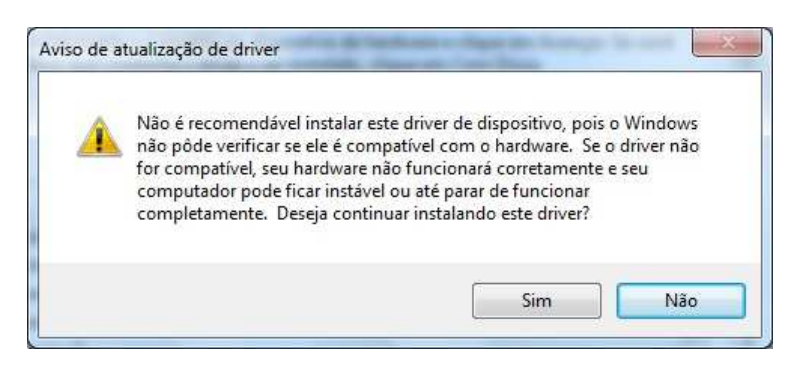

- Aguarde a instalação do driver...

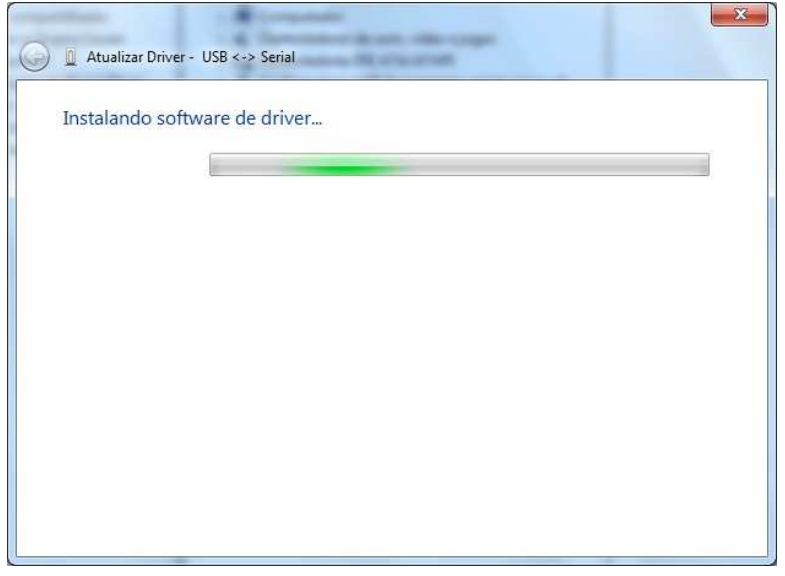

- Será apresentada a mensagem de confirmação.

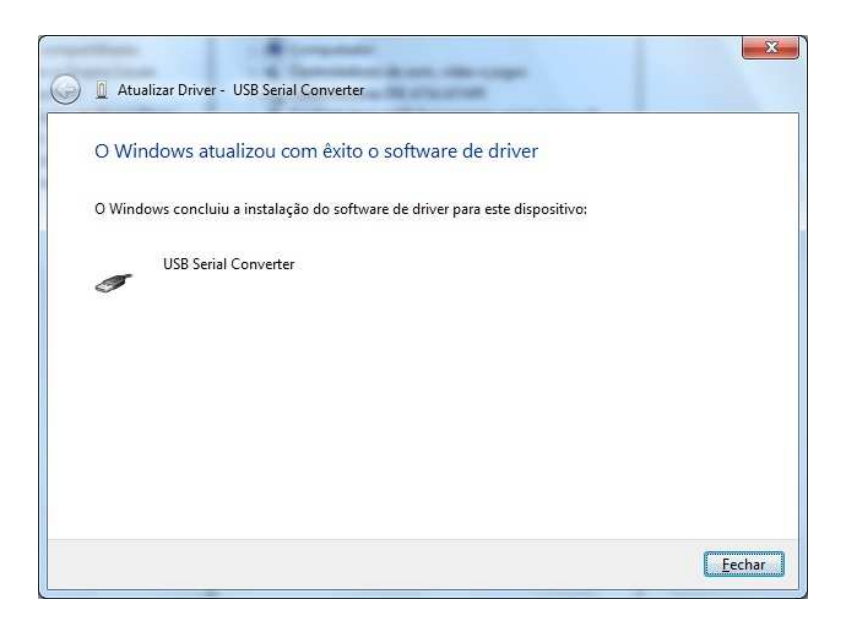

#### Descompacte a pasta **CDM 2.04.16.rar** e execute o arquivo **CDM 2.04.16.exe**

Após a execução irá apresentar a seguinte tela:

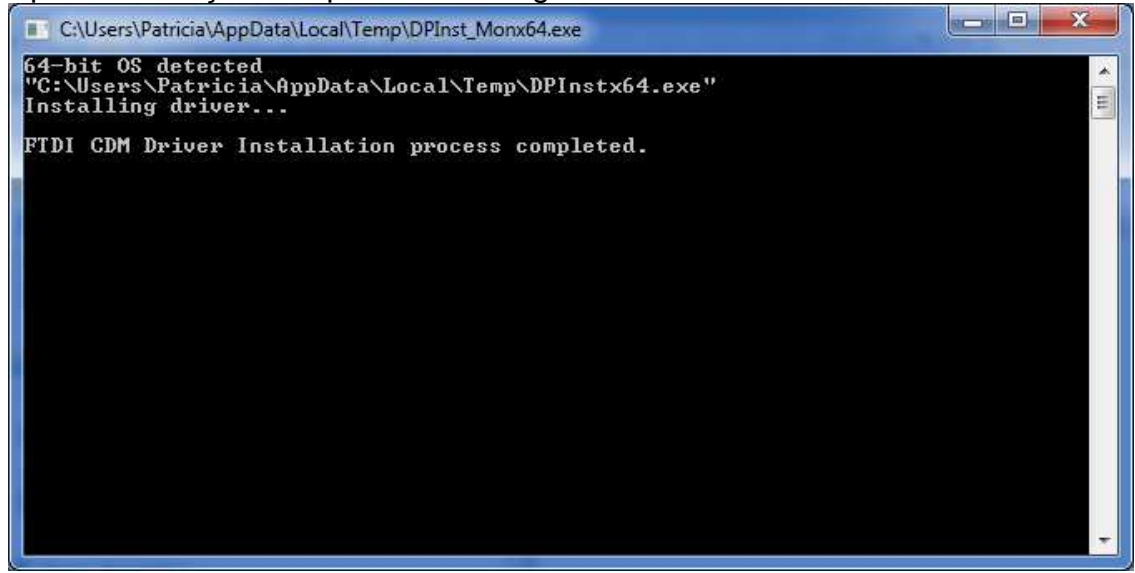

Será necessário efetuar a instalação manual, através do Gerenciador de Dispositivos, clique no botão direito sobre o item "Computador" e escolha a opção "Gerenciar", como na imagem abaixo:

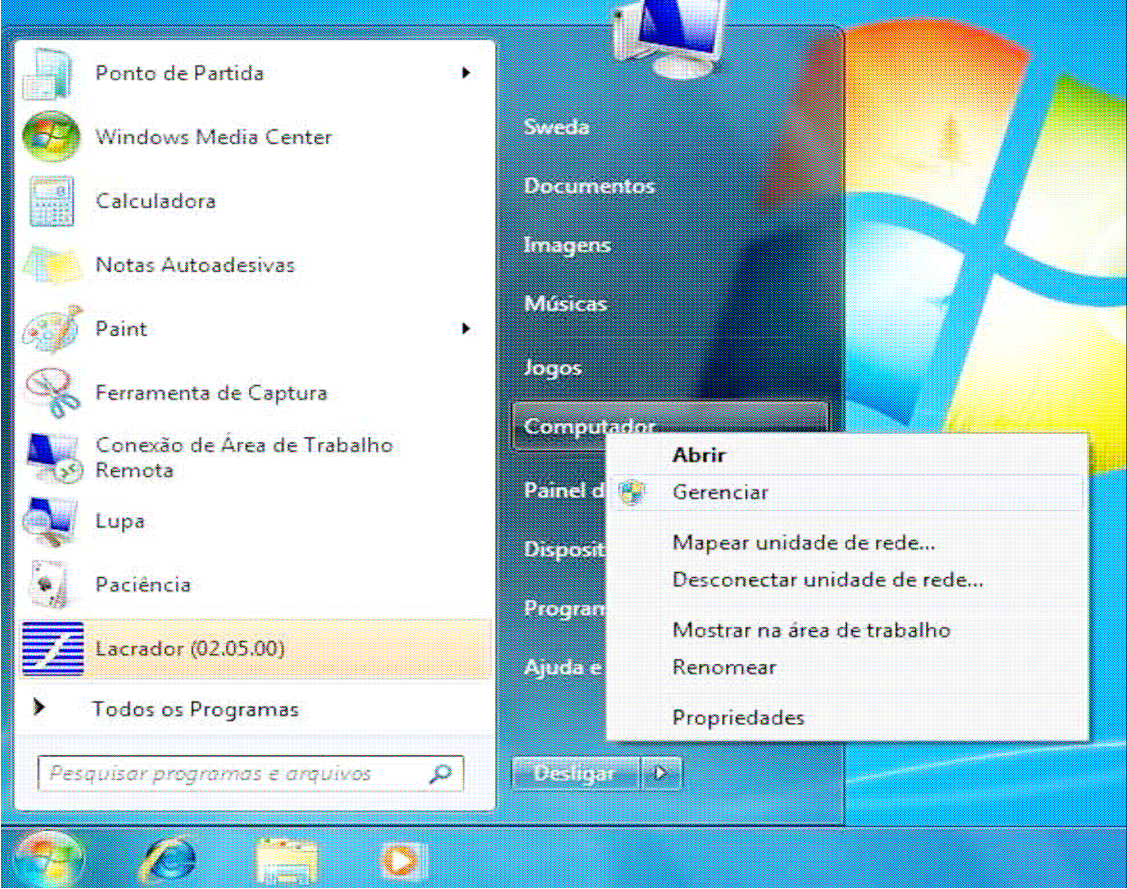

- Clique no botão direito sobre o item a ser instalado(USB <->Serial) e escolha a opção "Atualizar driver..."

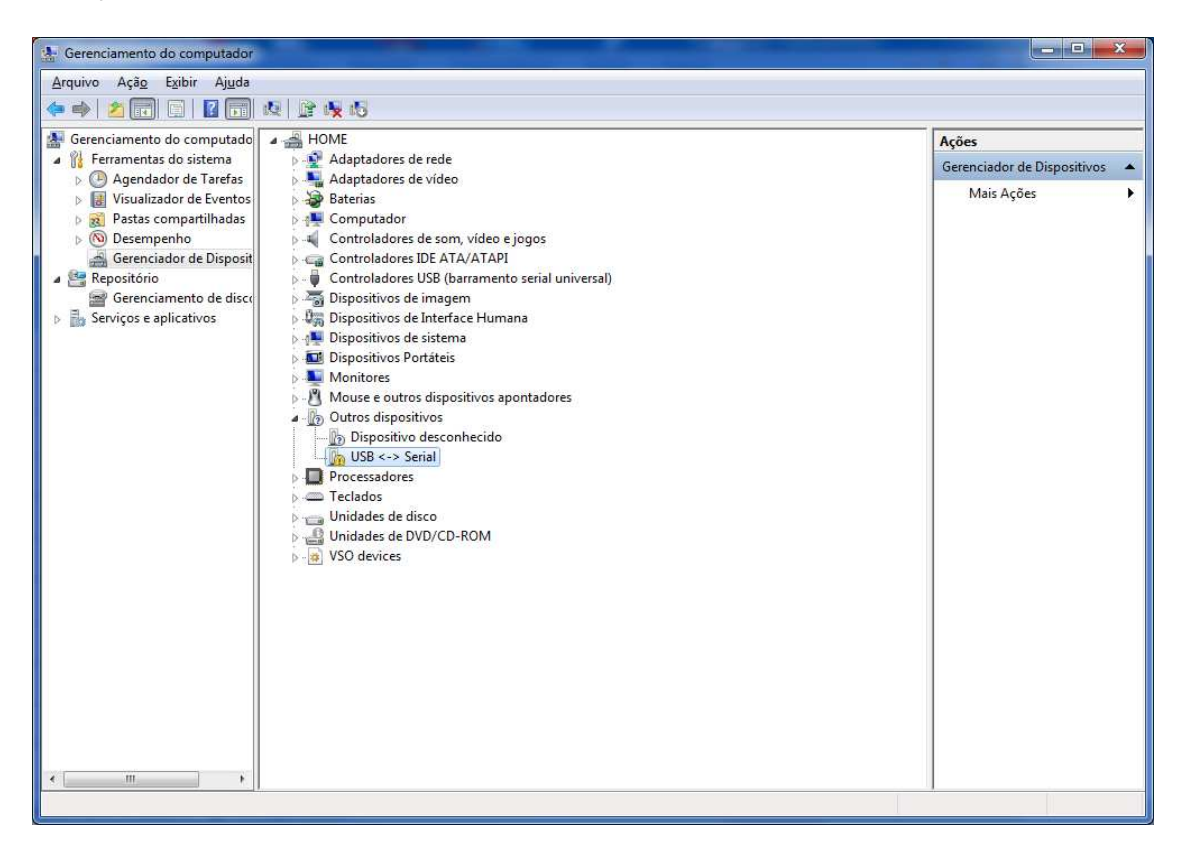

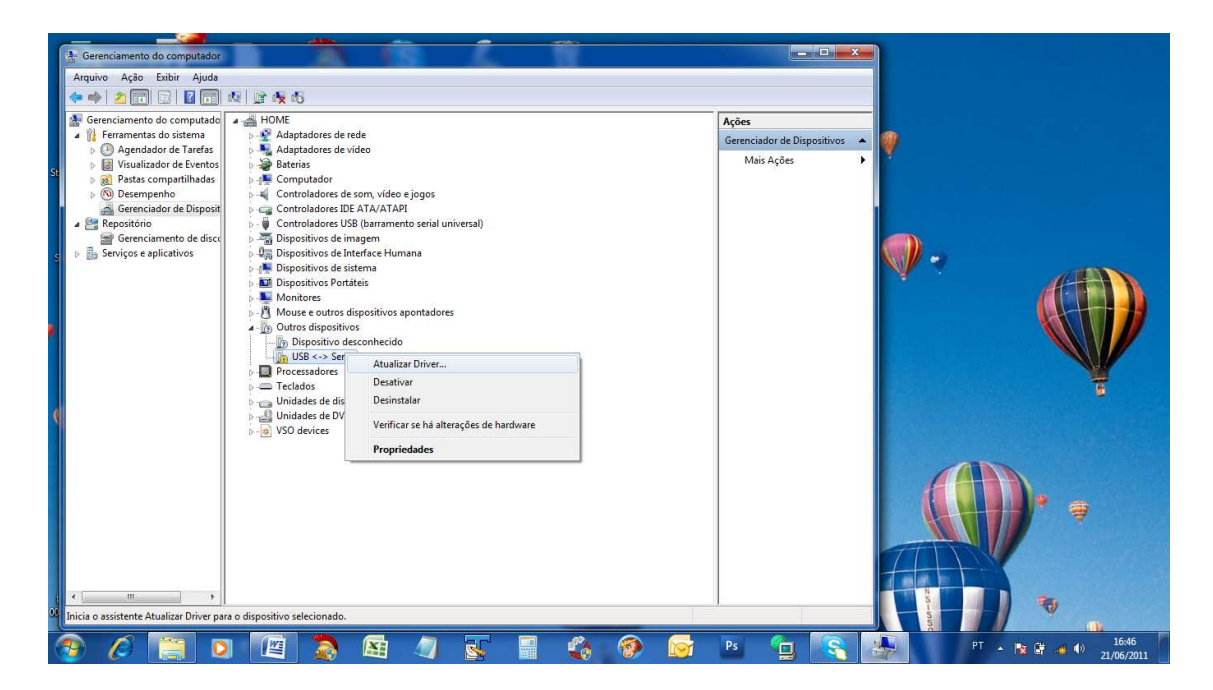

- Neste passo, escolha a opção "Procurar software de driver no computador".

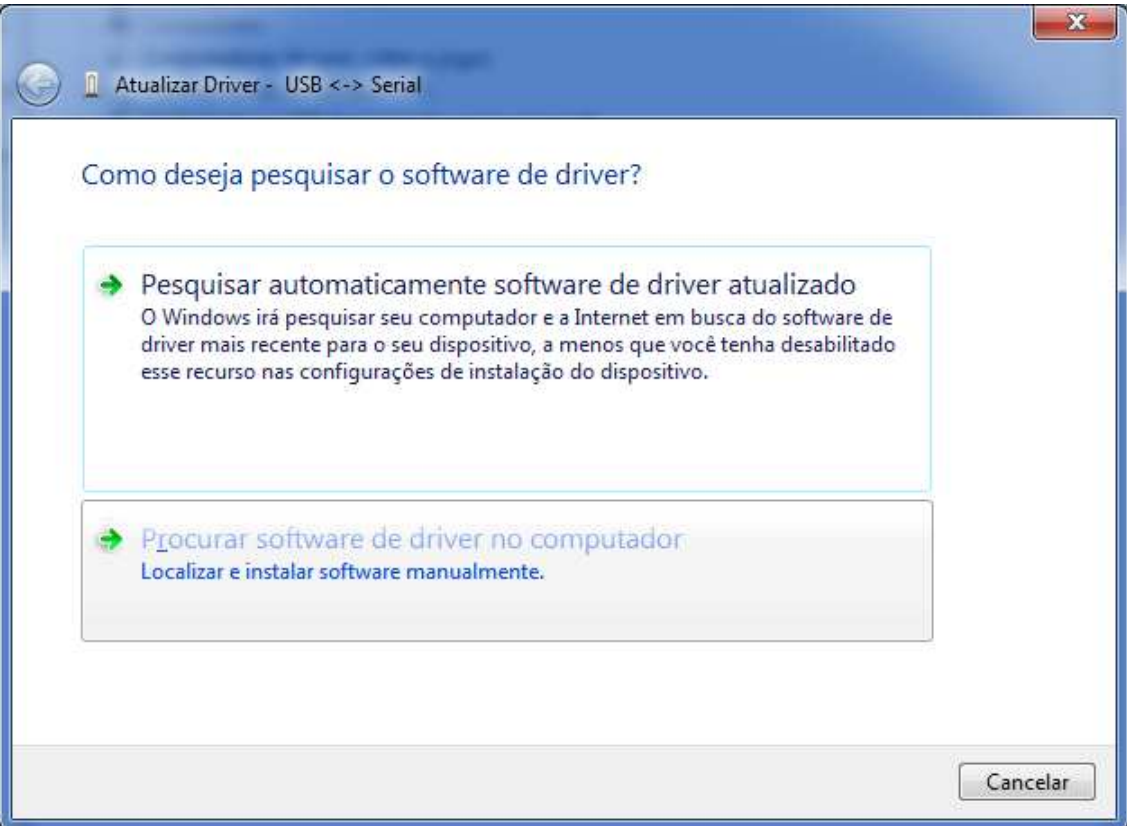

- Agora clique na opção "Permitir que eu escolha em uma lista de drivers de dispositivo no computador".

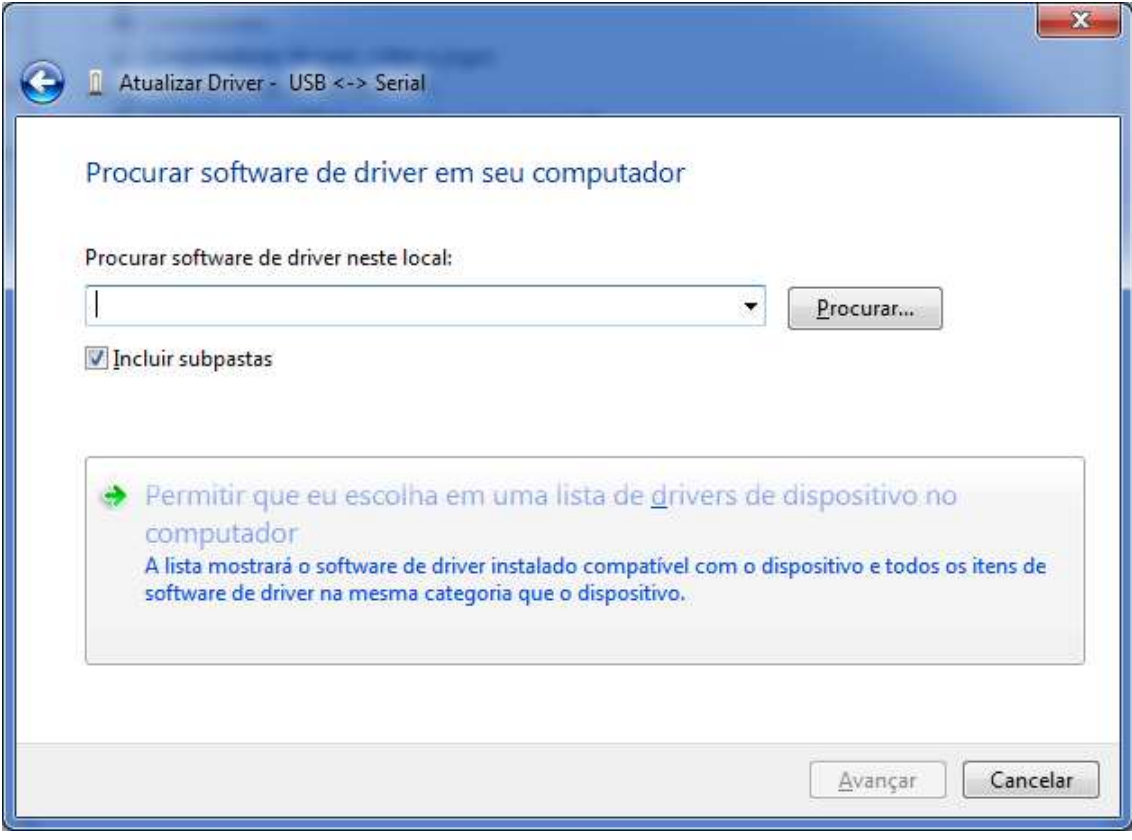

### - Selecione (Portas COM e LPT) e clique em Avançar

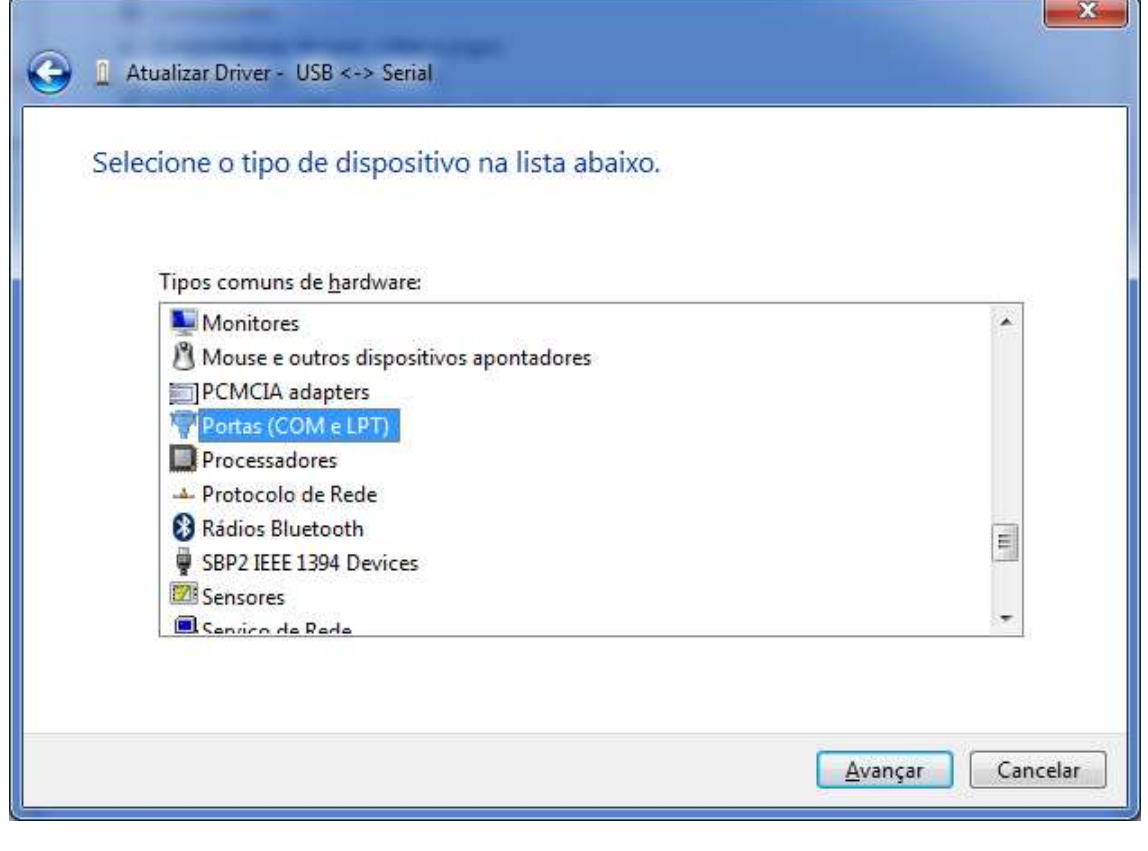

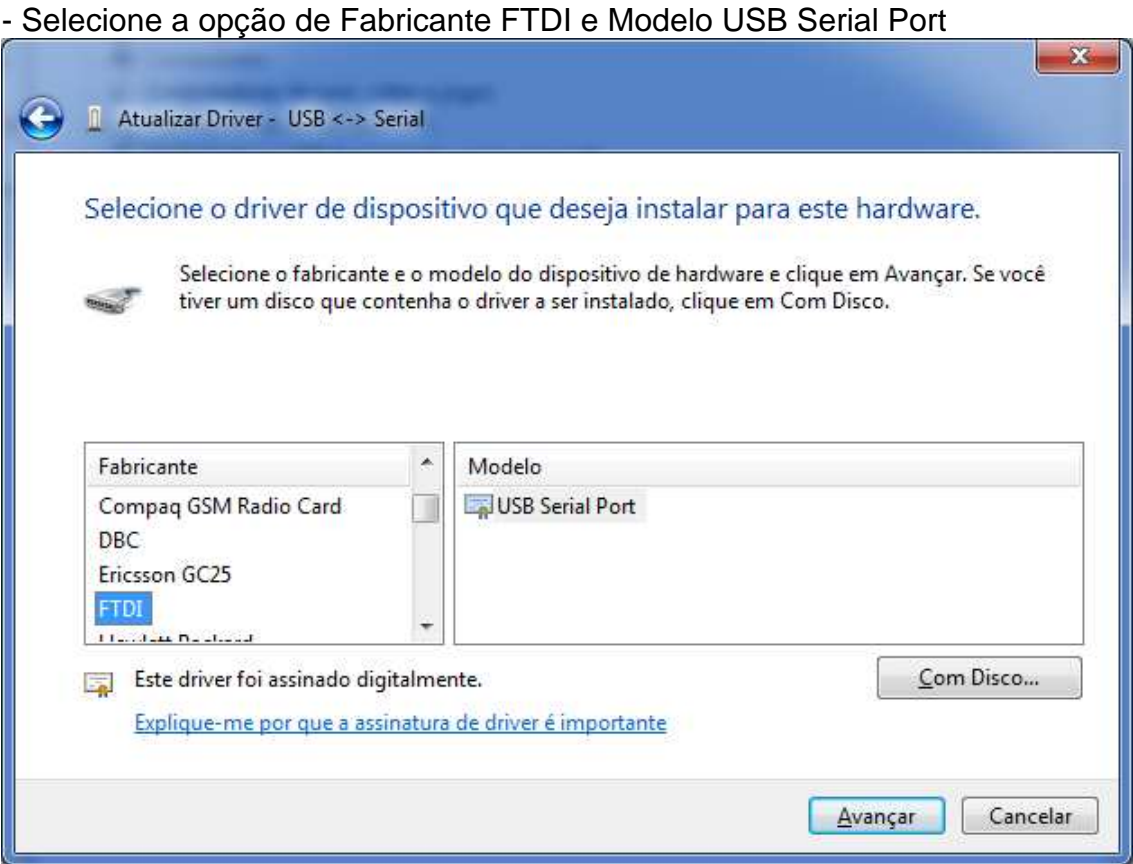

#### - Irá surgir a mensagem abaixo, clique em SIM.

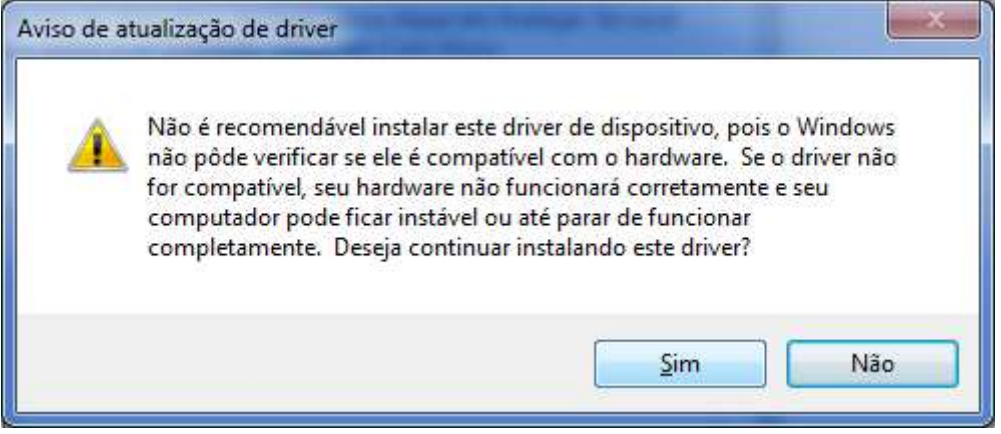

- Será apresentada a mensagem de confirmação.

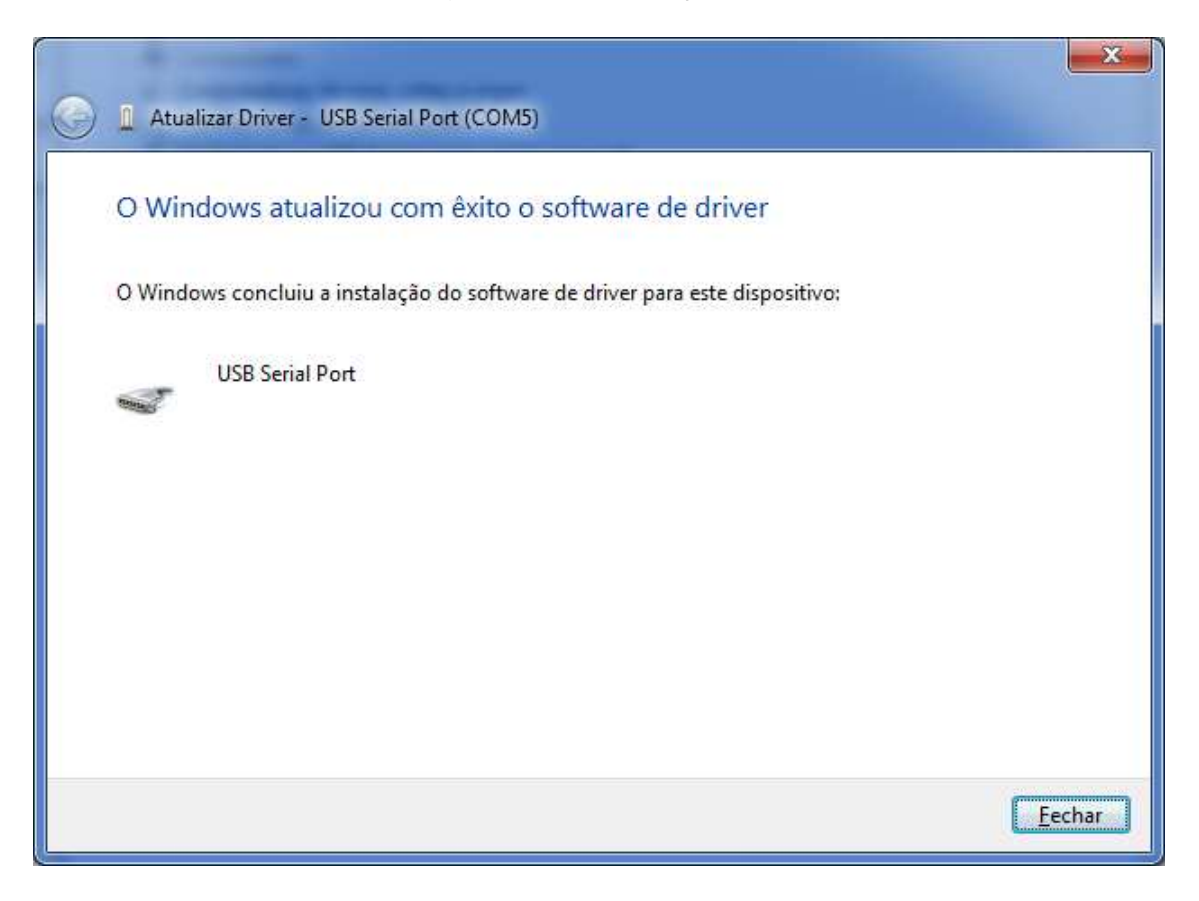

**Sweda Informática Ltda.**  Rua Dona Brígida, 713 – Vila Mariana CEP 04111-081 Tel: (11) 2106-5644 Fax: (11) 5572-4799 **Suporte Técnico: 0800 7 713 713. Serviço de Atendimento ao Cliente: 0800 16 32 64**